**DS-CLS9-FRS4-01 Technical Manual**

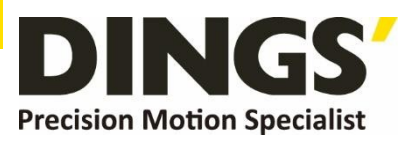

# **Technical Manual VER 1.3**

# **DS-CLS9-FRS4-01**

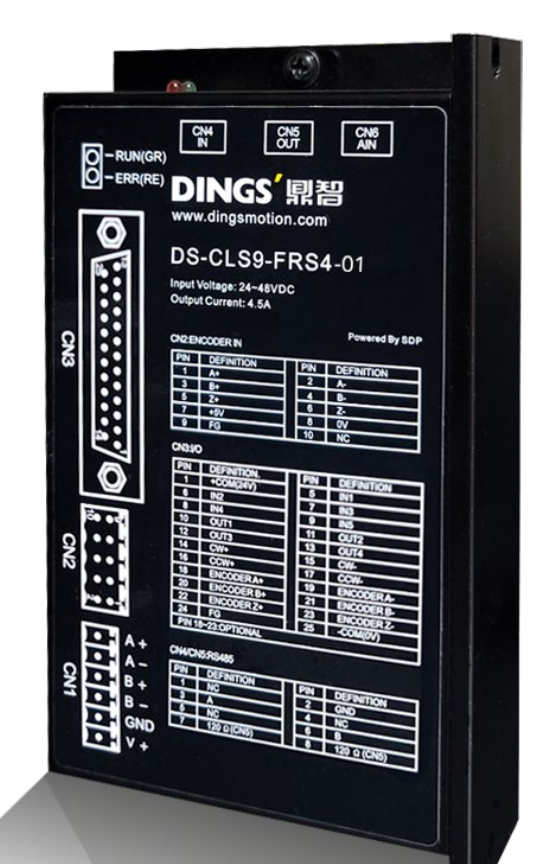

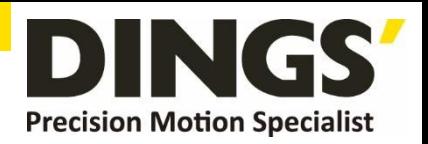

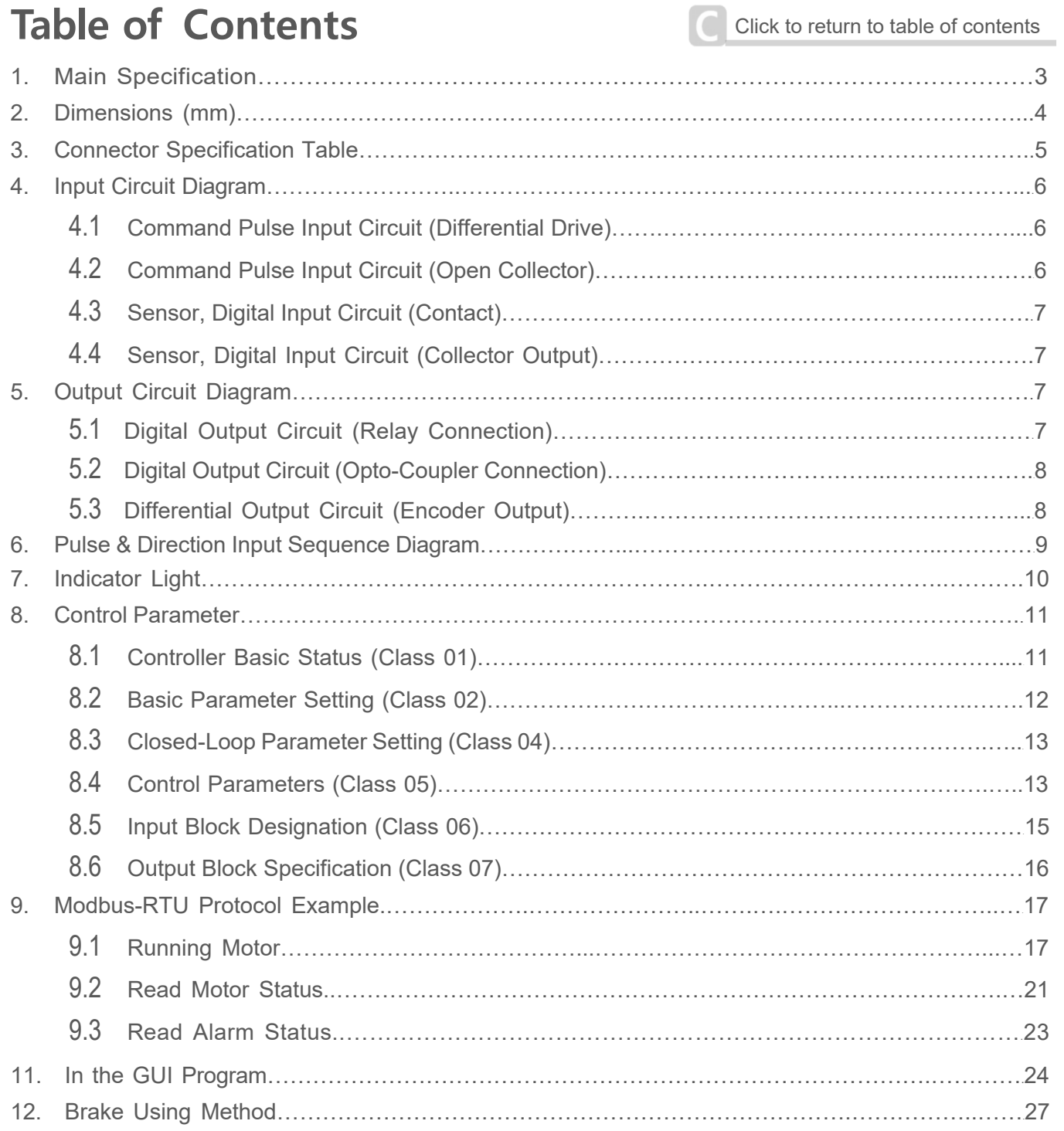

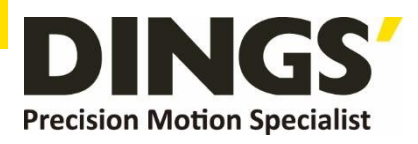

# <span id="page-2-0"></span>**1. Main Specification**

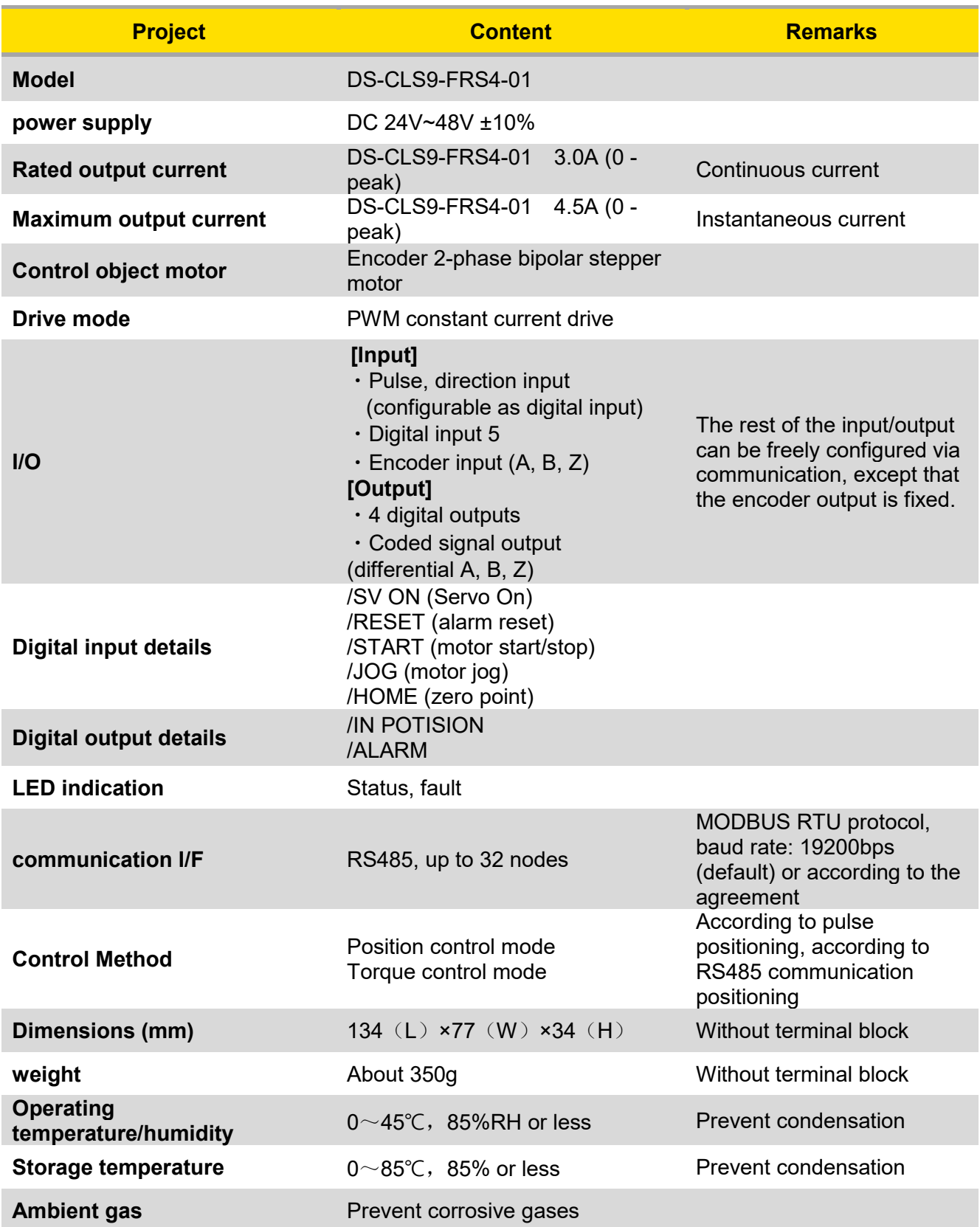

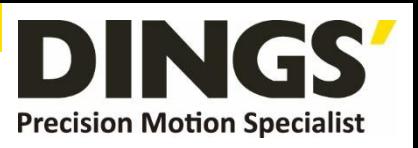

<span id="page-3-0"></span>**2. Dimensions (mm)**

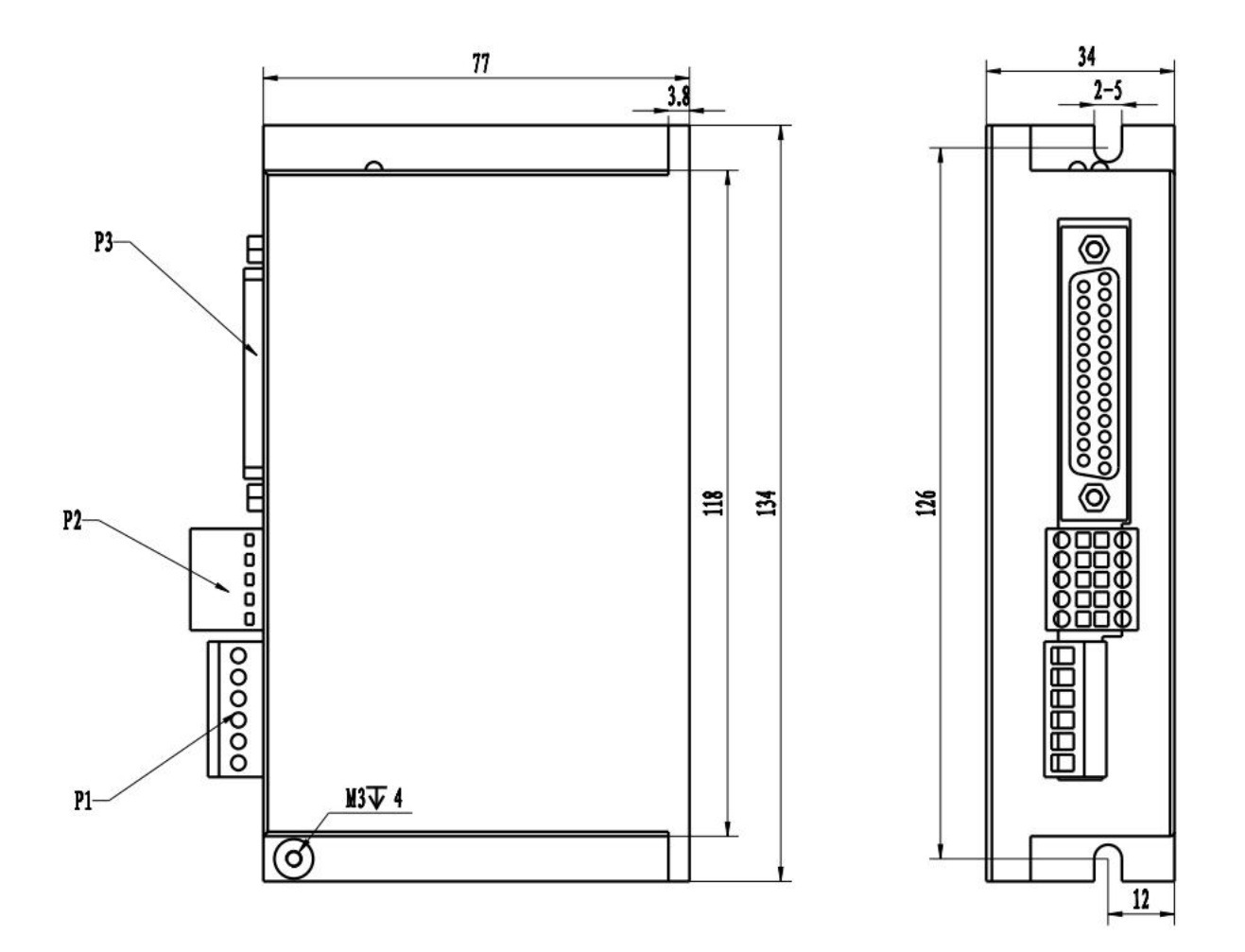

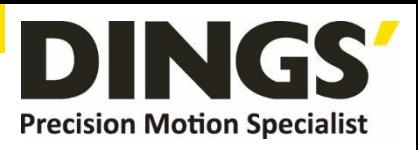

# <span id="page-4-0"></span>**3. Connector Specification Table**

# **3.1 CN1 (Power & Motor)**

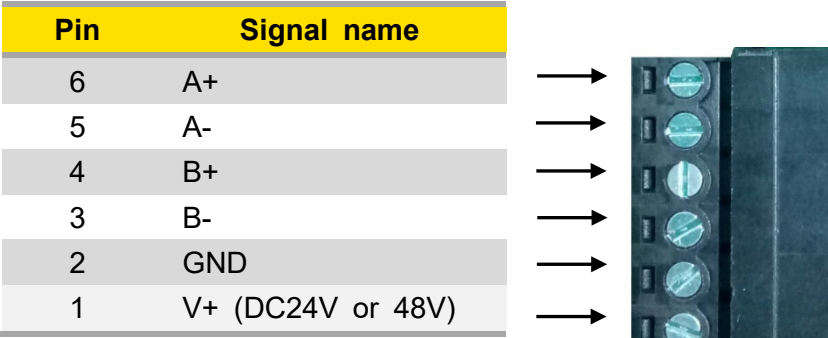

### **3.2 CN2 (Encoder IN)**

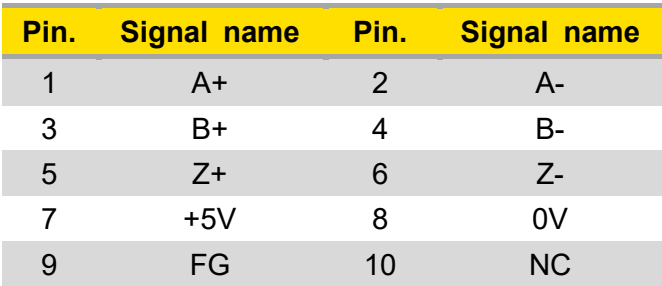

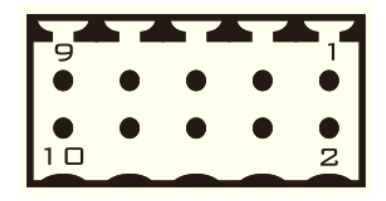

# **3.3 CN3 (I/O)**

**Notes 18-23** feet are encoder output {differential output}, optional, please specify when<br> **Notes ordering ordering**

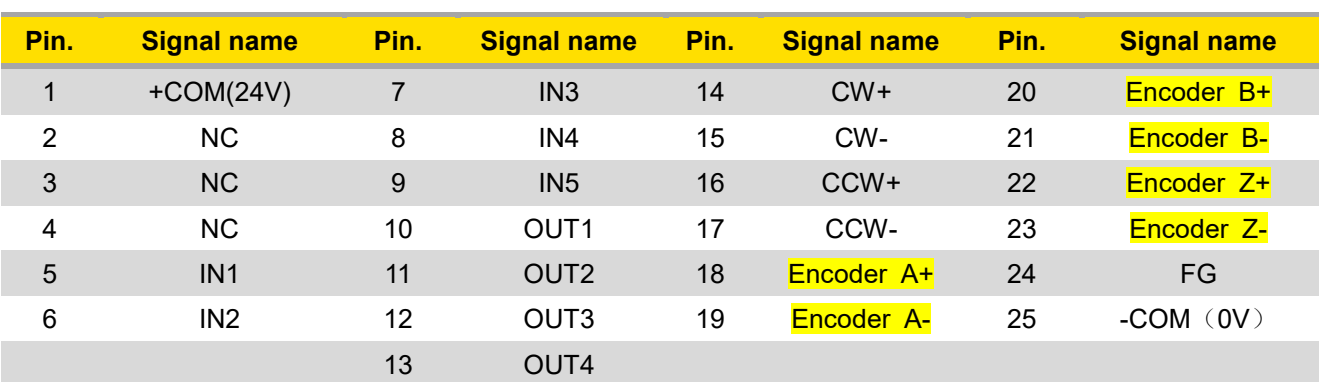

See the position of each pin from the perspective of the insertion surface

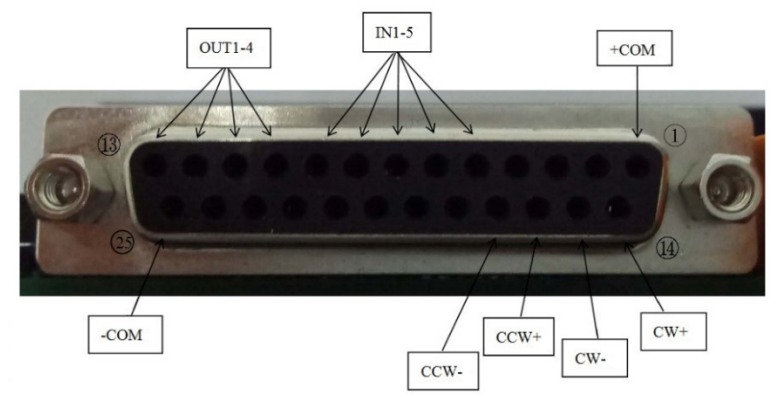

page│**5**

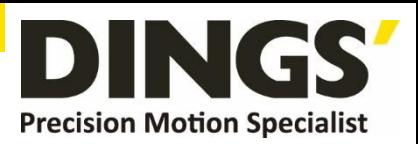

# <span id="page-5-0"></span>**3.4 CN4 (IN) / CN5 (OUT) (RS 485)**

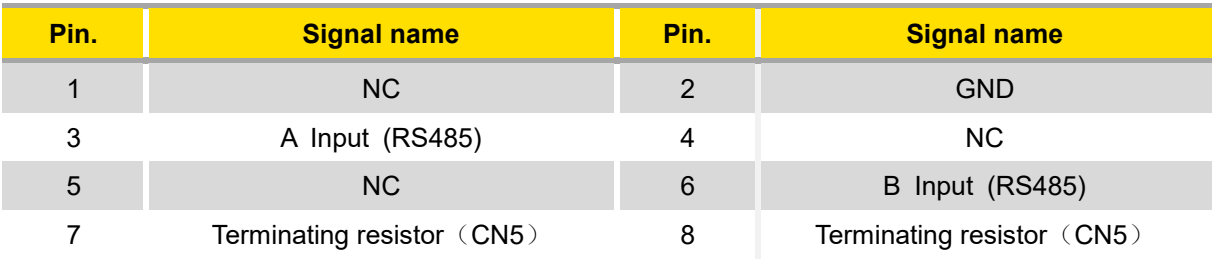

Standard : RJ45 Type × 2

See the position of each pin in a face-to-face view

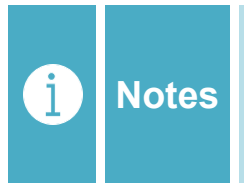

**When using multiple serial connections, the terminal resistance is the short-circuit when the last CN5 pins 3 and 8 are short-circuited, and the 6-pin and 7-pin are short-circuited. Remark : CN4 does not contain terminating resistor**

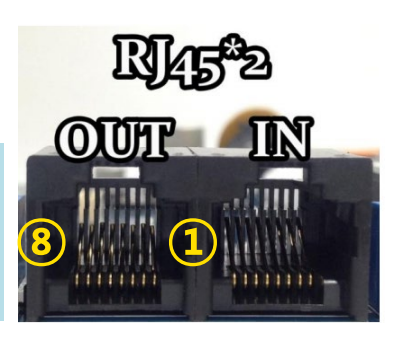

# **4. Input Circuit Diagram**

# **4.1 Command Pulse Input Circuit (Differential Drive)**

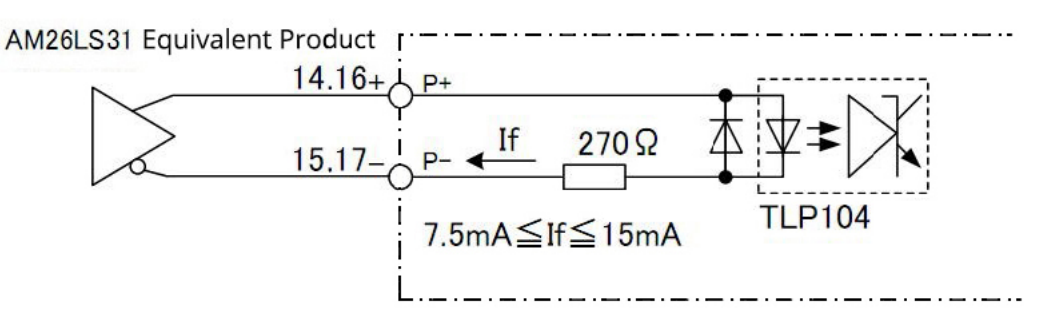

### **4.2 Command Pulse Input Circuit (Open Collector)**

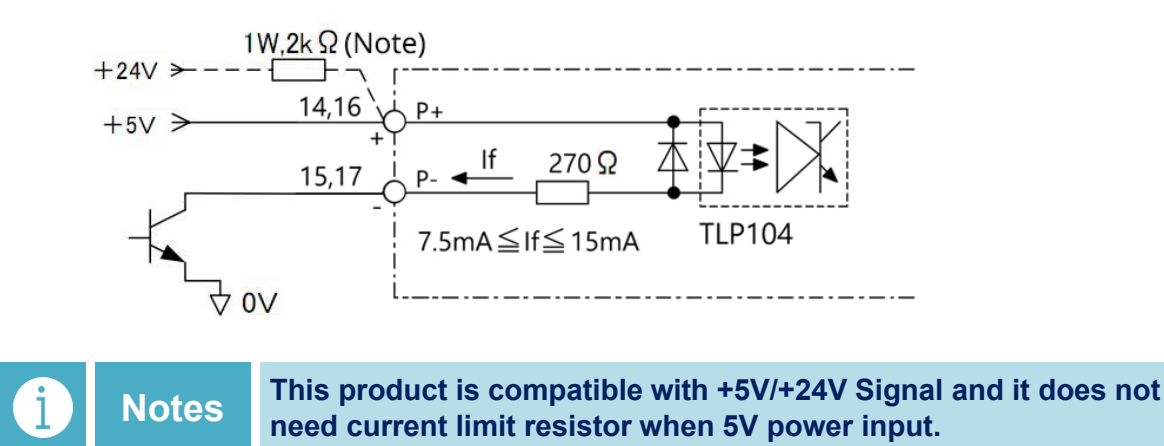

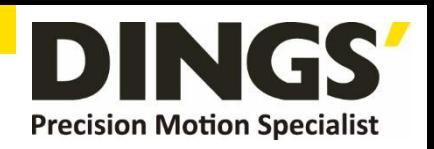

<span id="page-6-0"></span>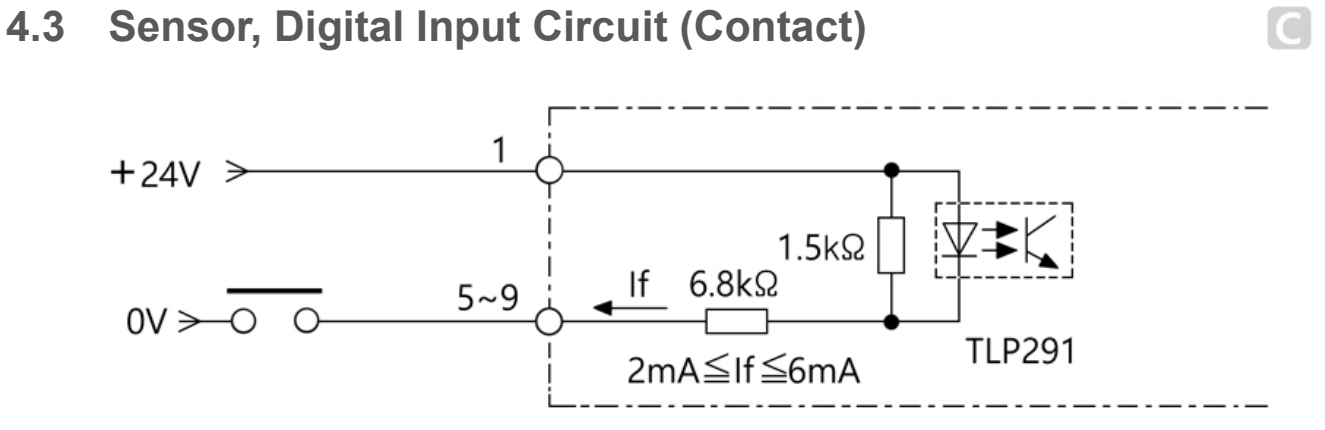

**4.4 Sensor, Digital Input Circuit (Collector Output)**

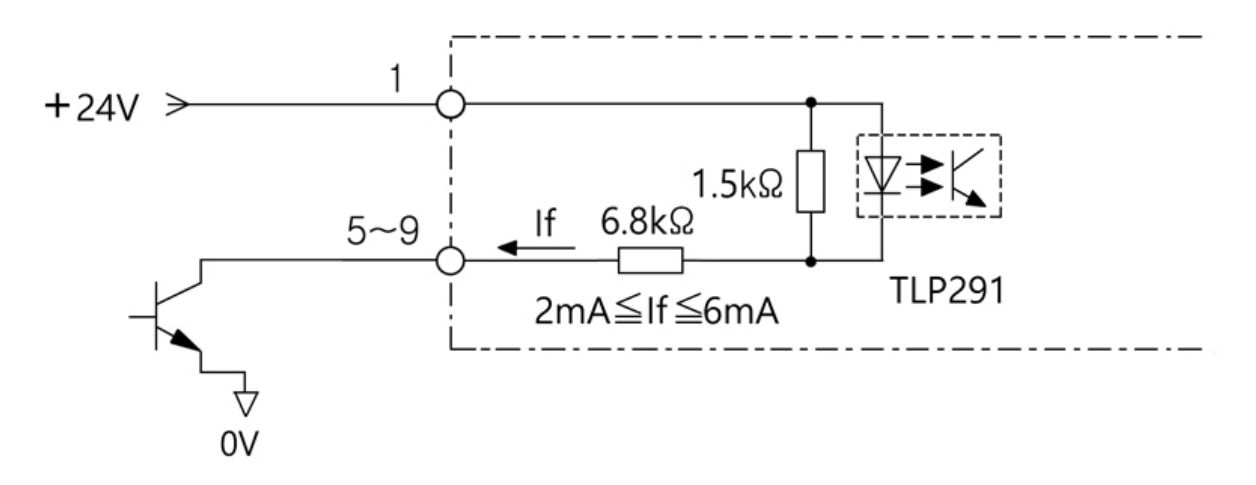

- **5. Output Circuit Diagram**
	- **5.1 Digital Output Circuit (Relay Connection)**

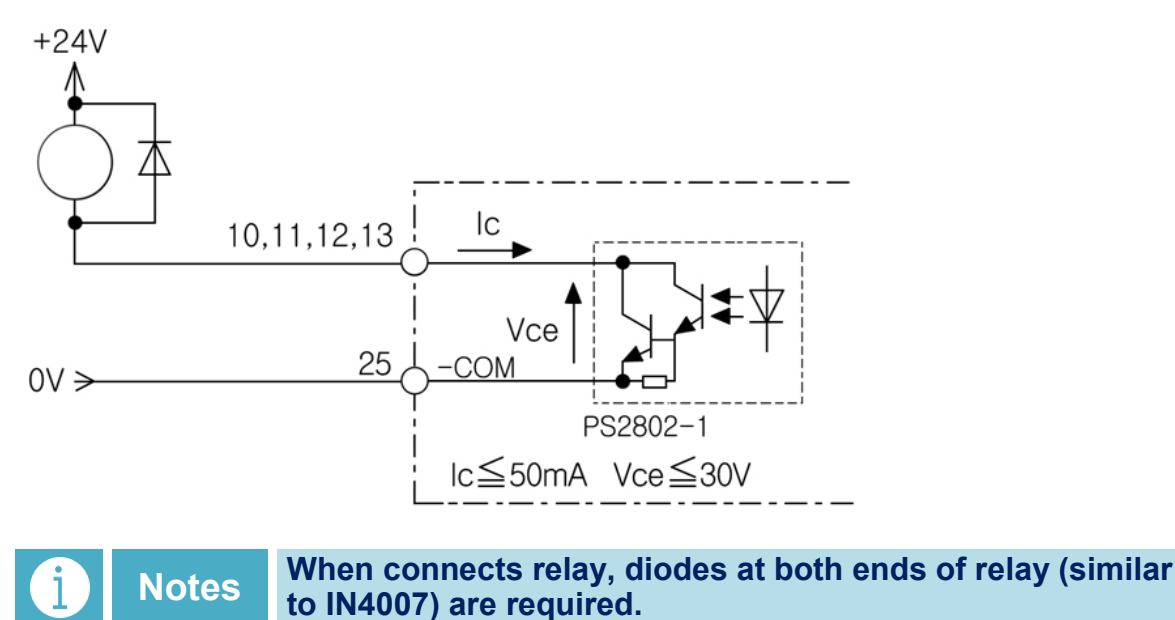

 $\overline{C}$ 

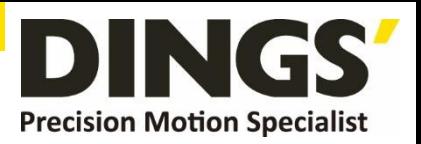

<span id="page-7-0"></span>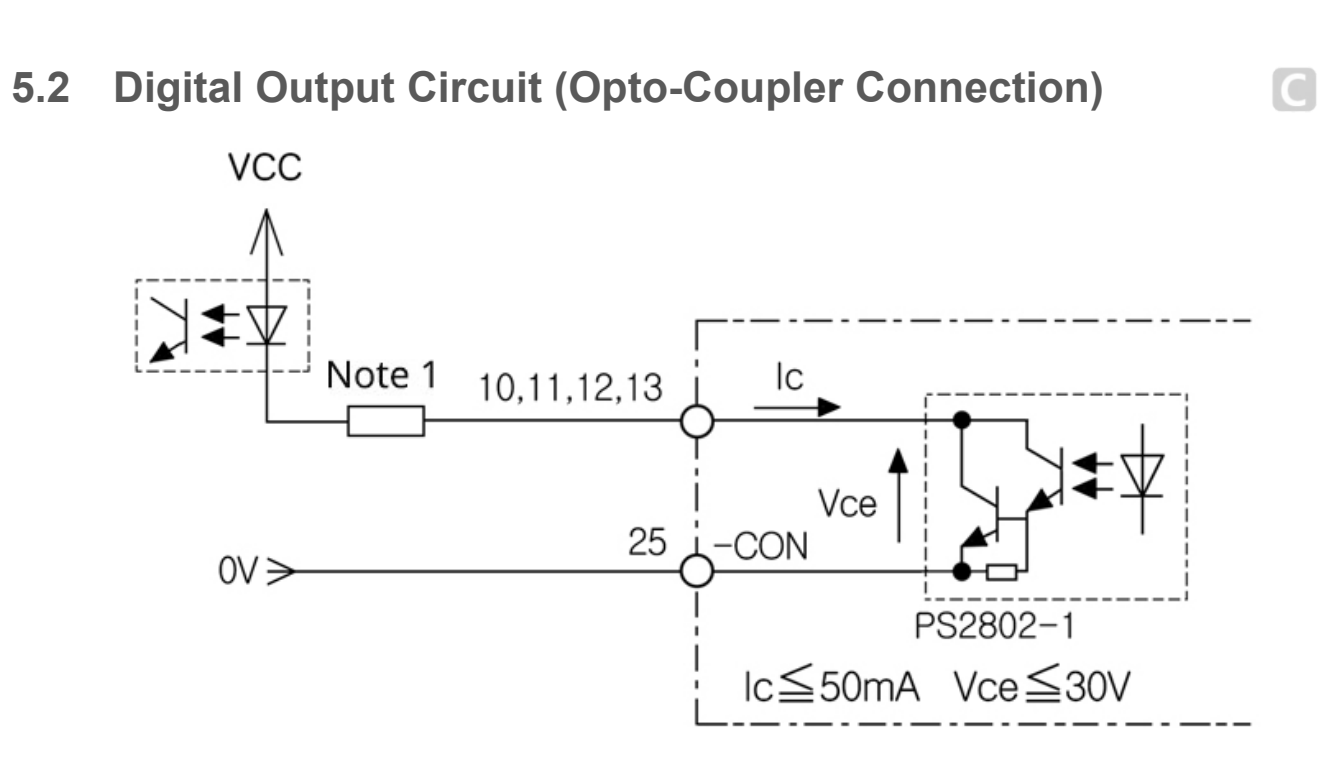

# **5.3 Differential Output Circuit (Encoder Output)**

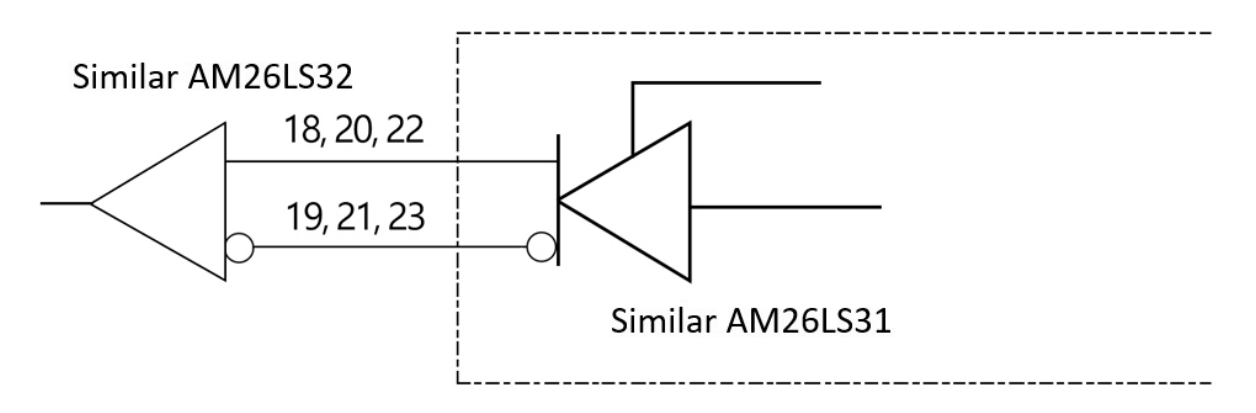

**There is no opto-coupler isolation for encoder output. Before power on, please confirm whether the wiring is correct and**  A **Caution there is short circuit. So as to avoid any damaging the upper computer and driver by introducing the 24V power supply on the CN3 port.**

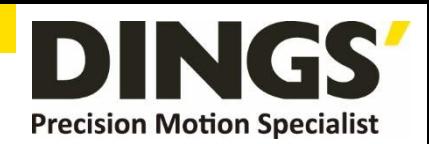

<span id="page-8-0"></span>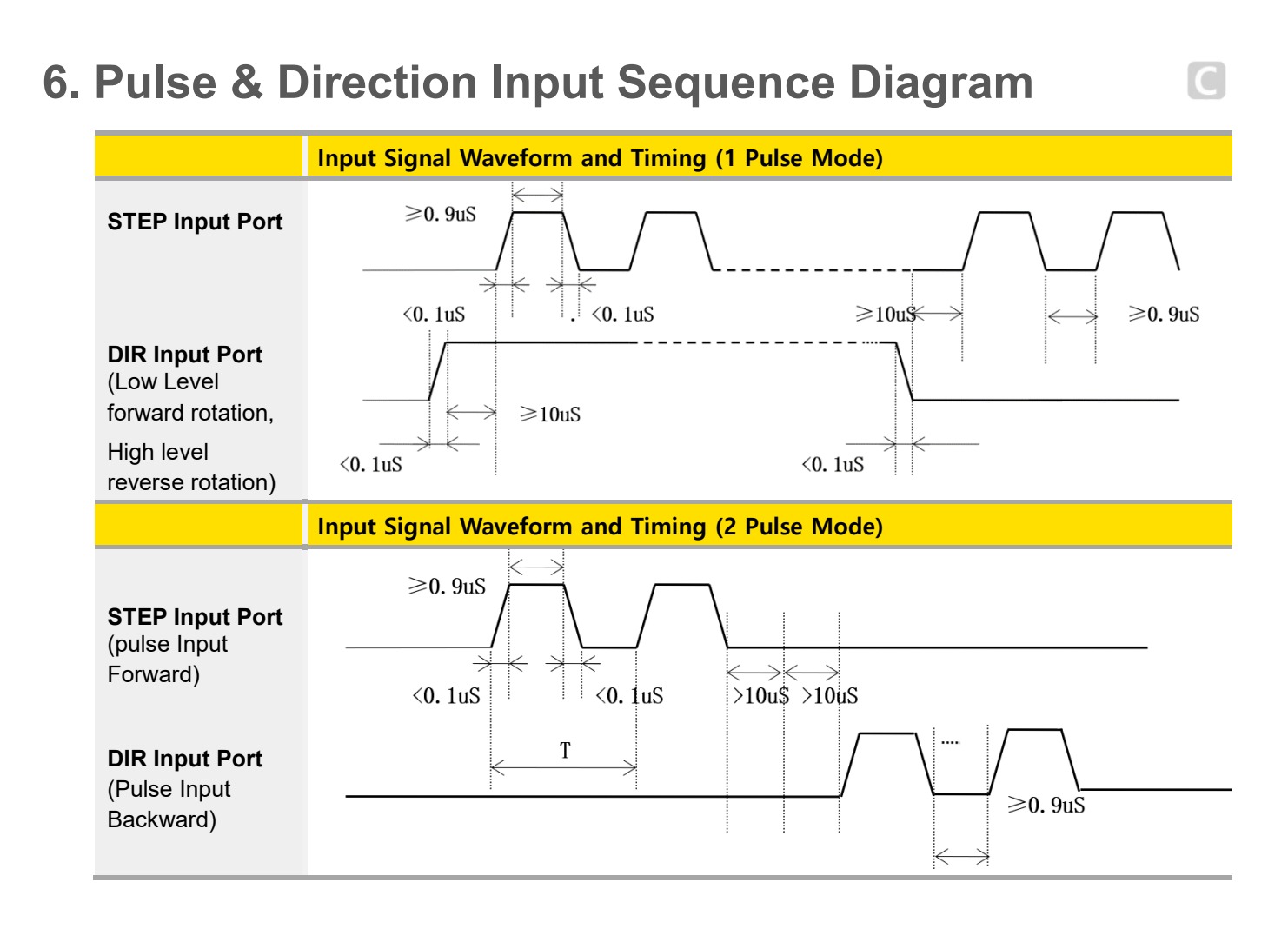

**Notes When the driver is set to one-pulse control, CW is the STEP pulse input port and CCW is the DIR (direction) input port.**

 $\bigodot$ 

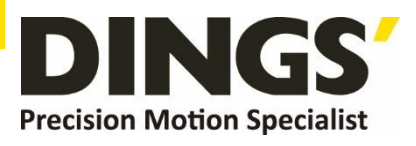

# <span id="page-9-0"></span>**7. Indicator Light**

# **7.1 Status Indication**

**Mode Complete the corresponding blinking (0.5 second low level, 0.5 second high Mode Level**, there is different of the property of the property of the property of the property of the property of the property of the pr **level) times in different states, complete 2 seconds high level, and then recycle.**

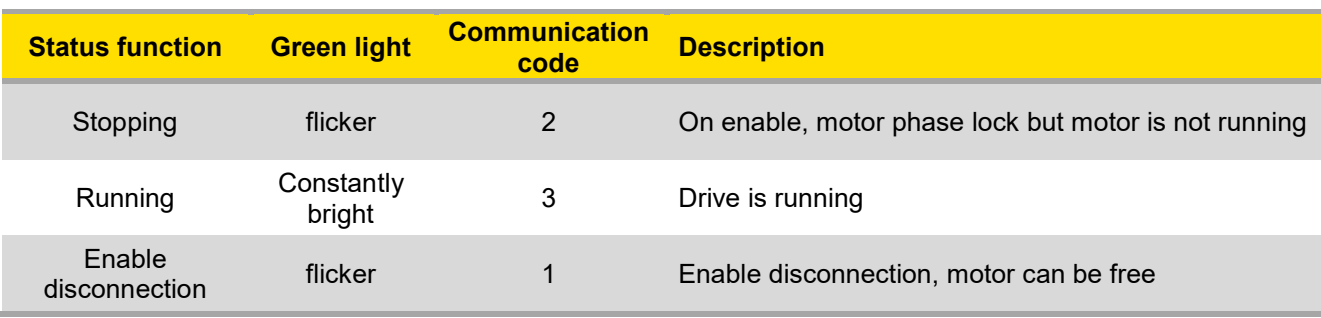

# **7.2 Error Indication**

 $\bullet$ 

**Mode Complete the corresponding blinking (0.5 second low level, 0.5 second high Mode** loyal times in different atates, complete 2 seconds high loyal and then requale **level) times in different states, complete 2 seconds high level, and then recycle.**

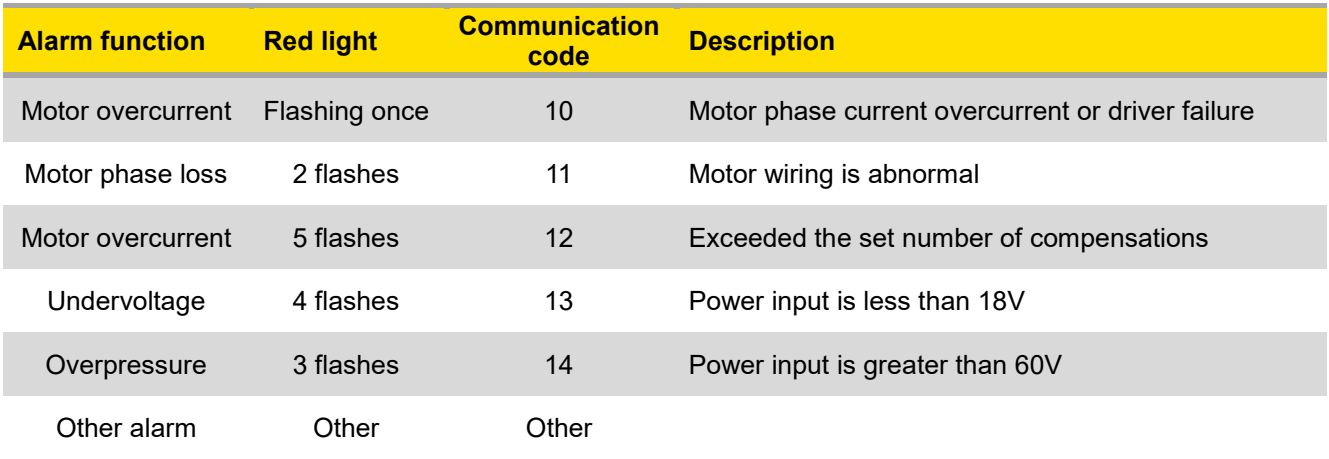

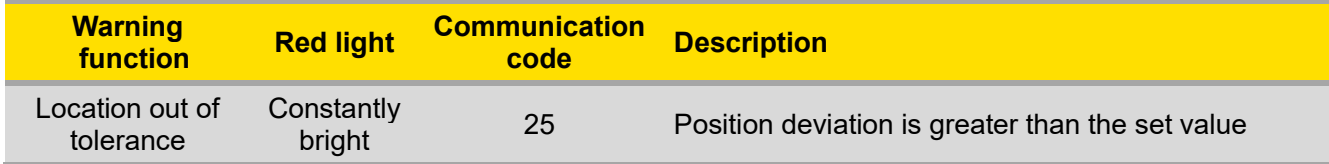

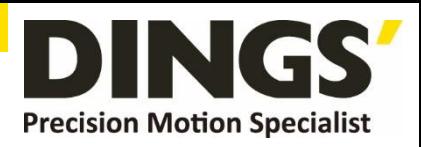

 $\Box$ 

# <span id="page-10-0"></span>**8. Control Parameter**

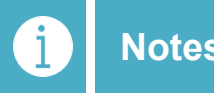

**Notes Informal version of communication parameters, some parameters are fixed and not open.**

### **8.1 Controller Basic Status (Class 01)**

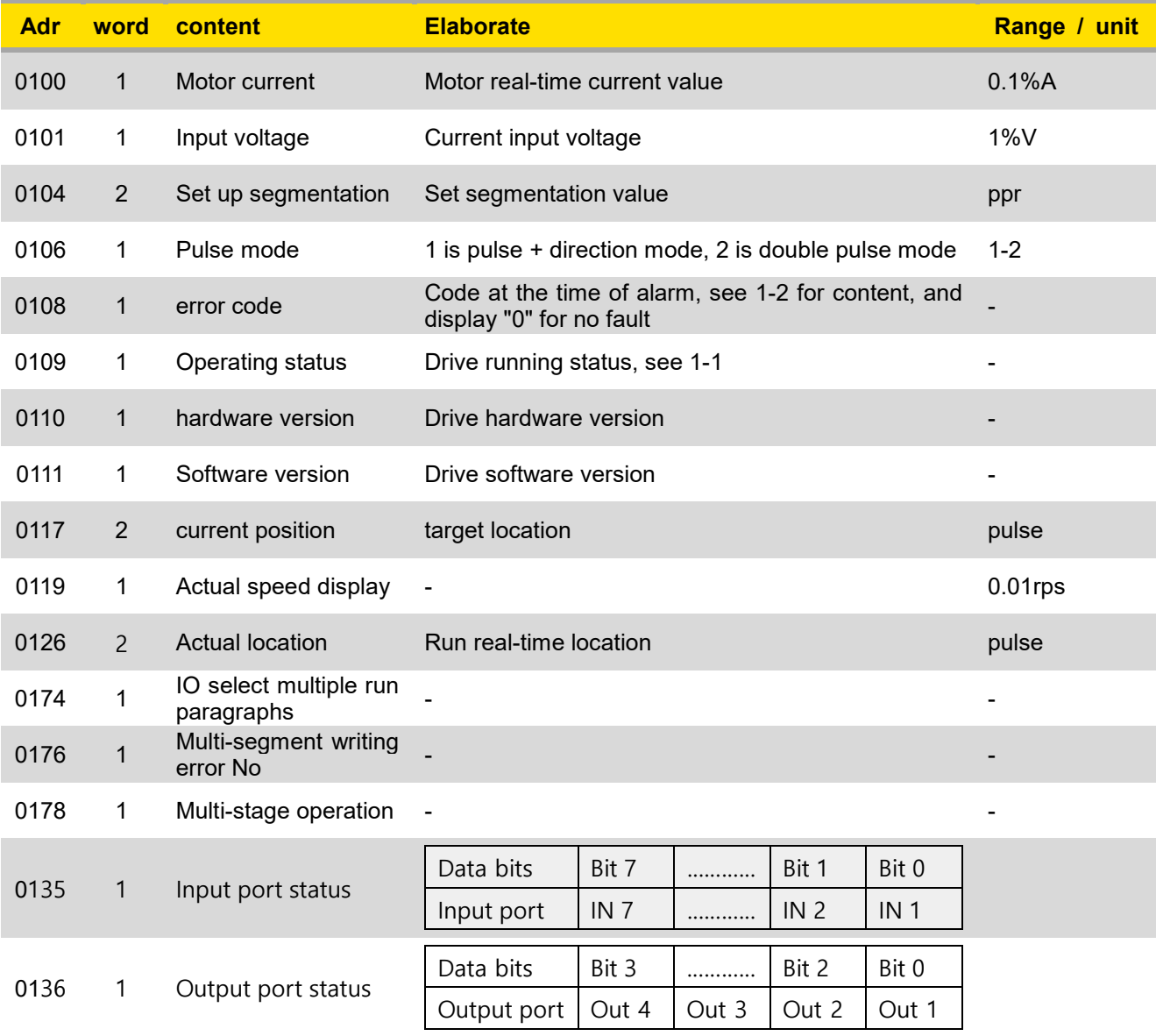

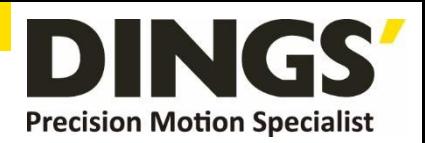

# <span id="page-11-0"></span>**8.2 Basic Parameter Setting (Class 02)**

 $\Box$ 

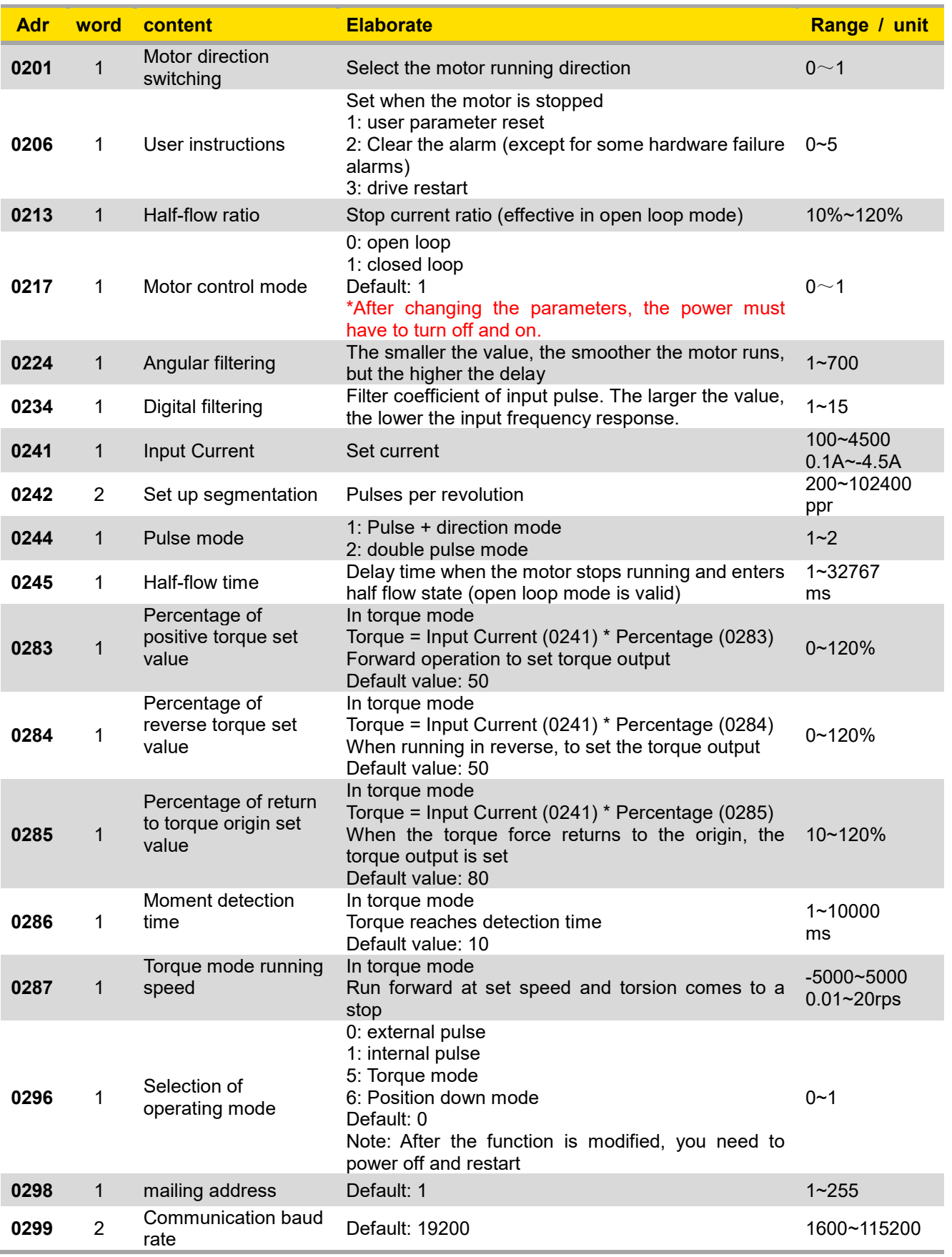

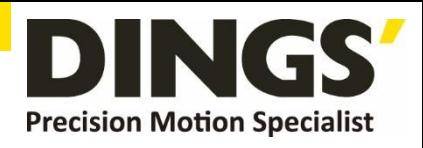

 $\Box$ 

# <span id="page-12-0"></span>**8.3 Closed-Loop Parameter Setting (Class 04)**

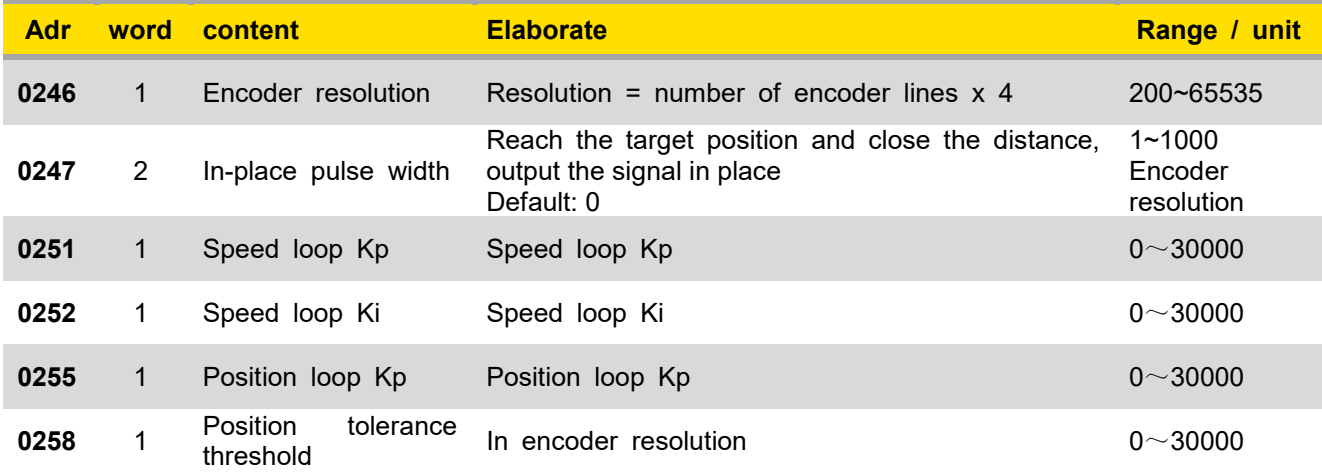

# **8.4 Control Parameters (Class 05)**

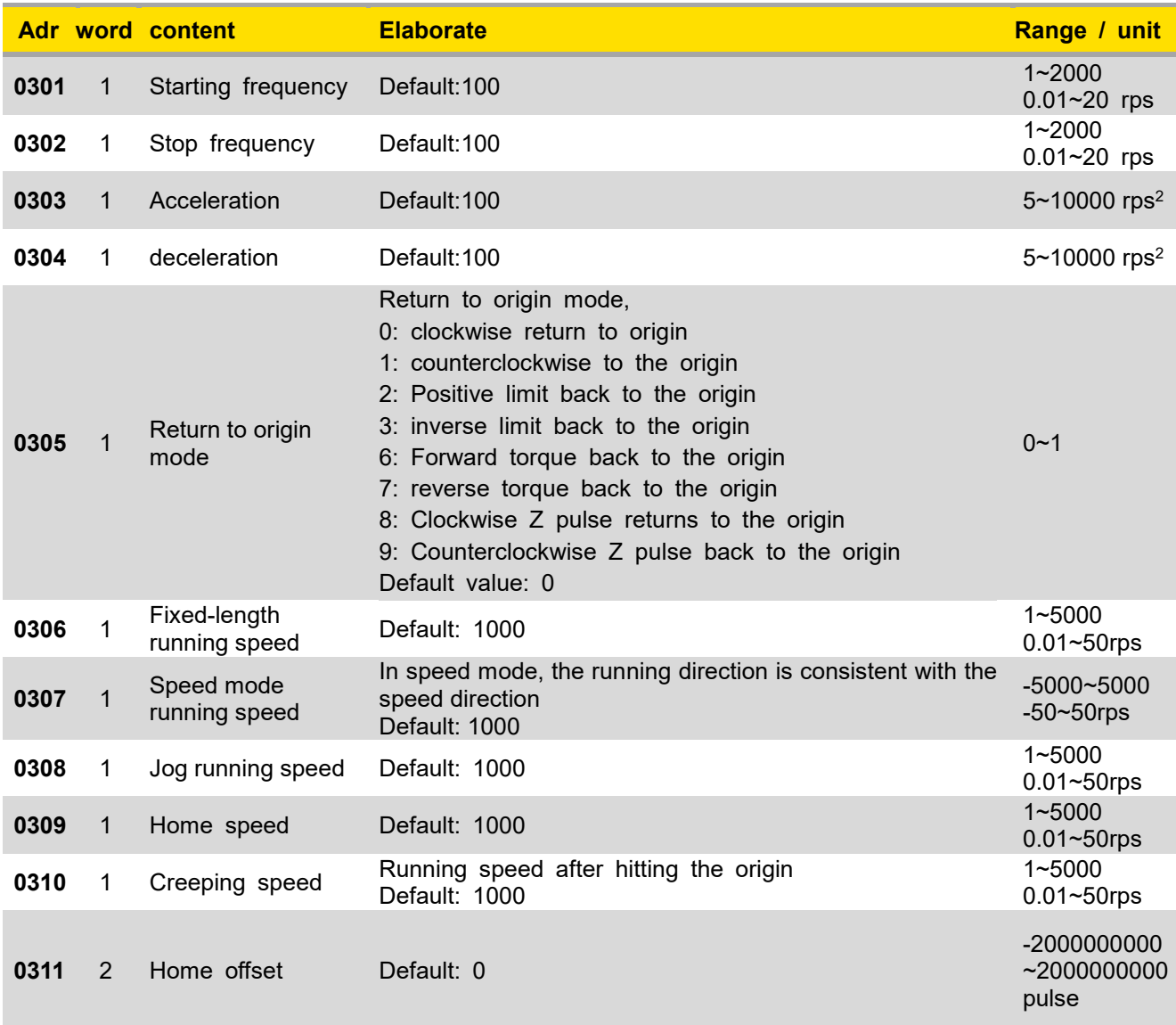

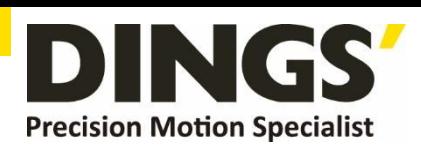

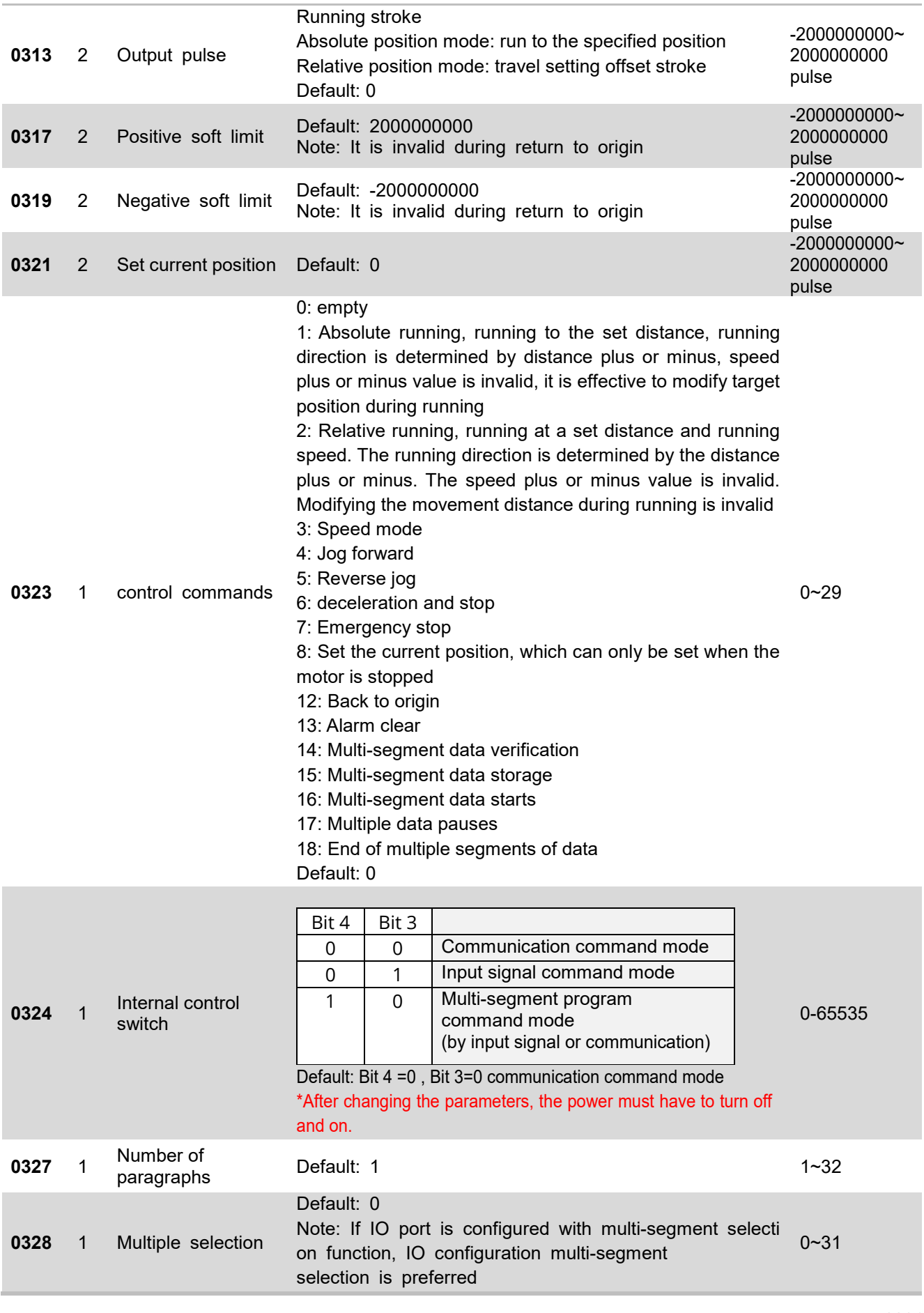

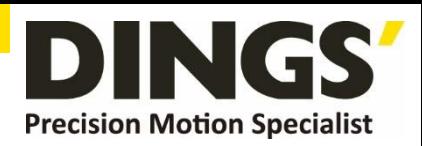

# <span id="page-14-0"></span>**8.5 Input Block Designation (Class 06)**

 $\Box$ 

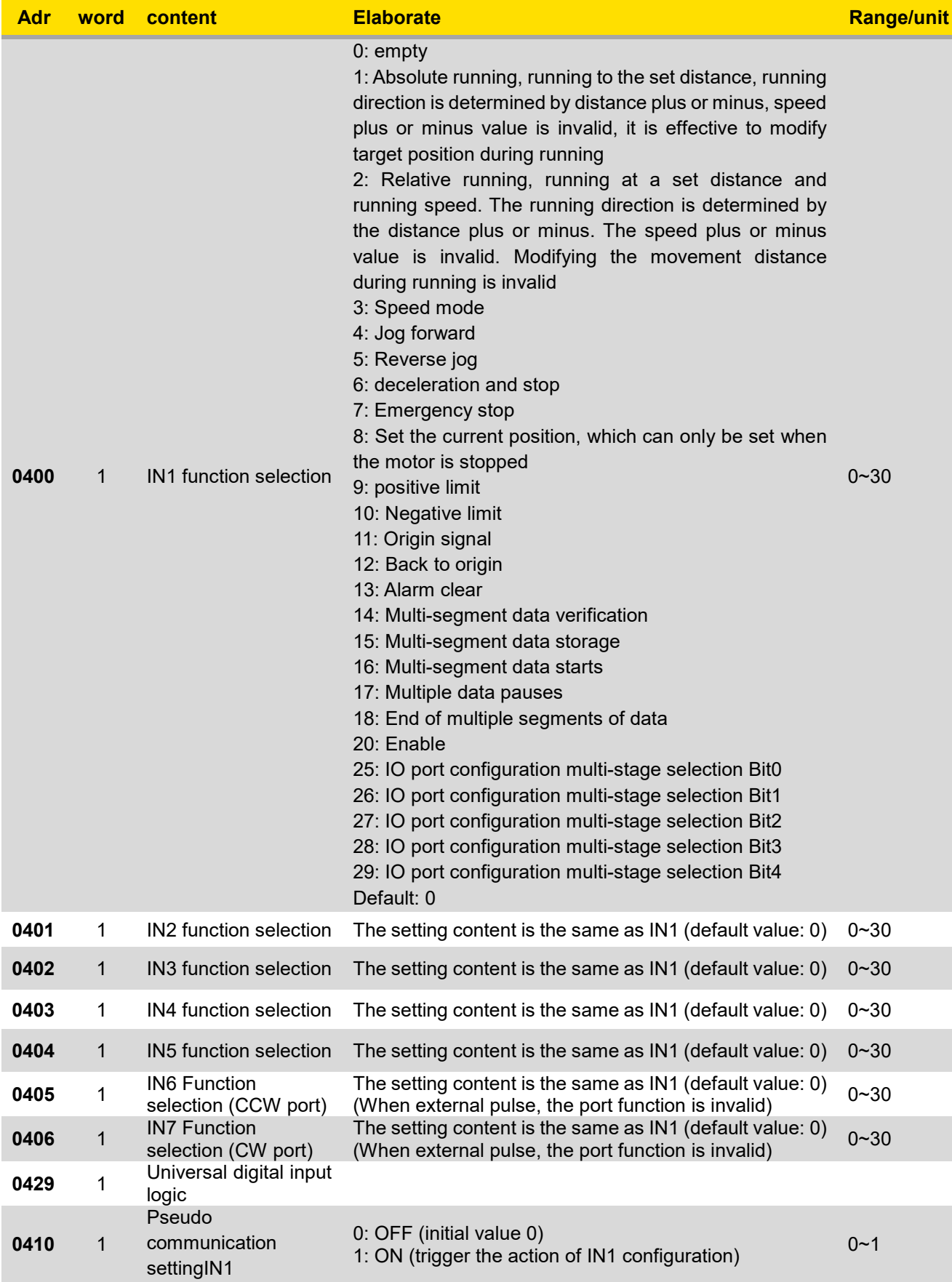

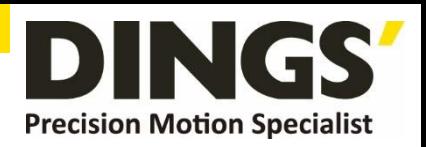

<span id="page-15-0"></span>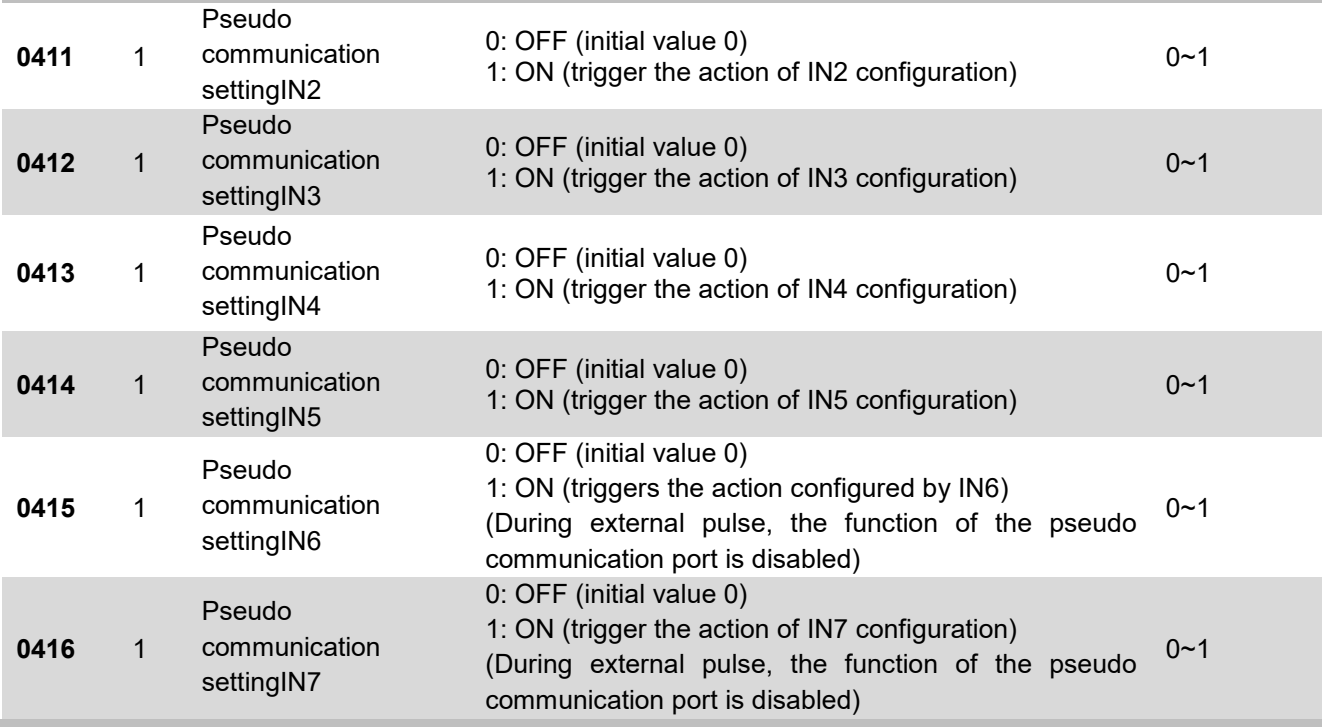

# **8.6 Output Block Specification (Class 07)**

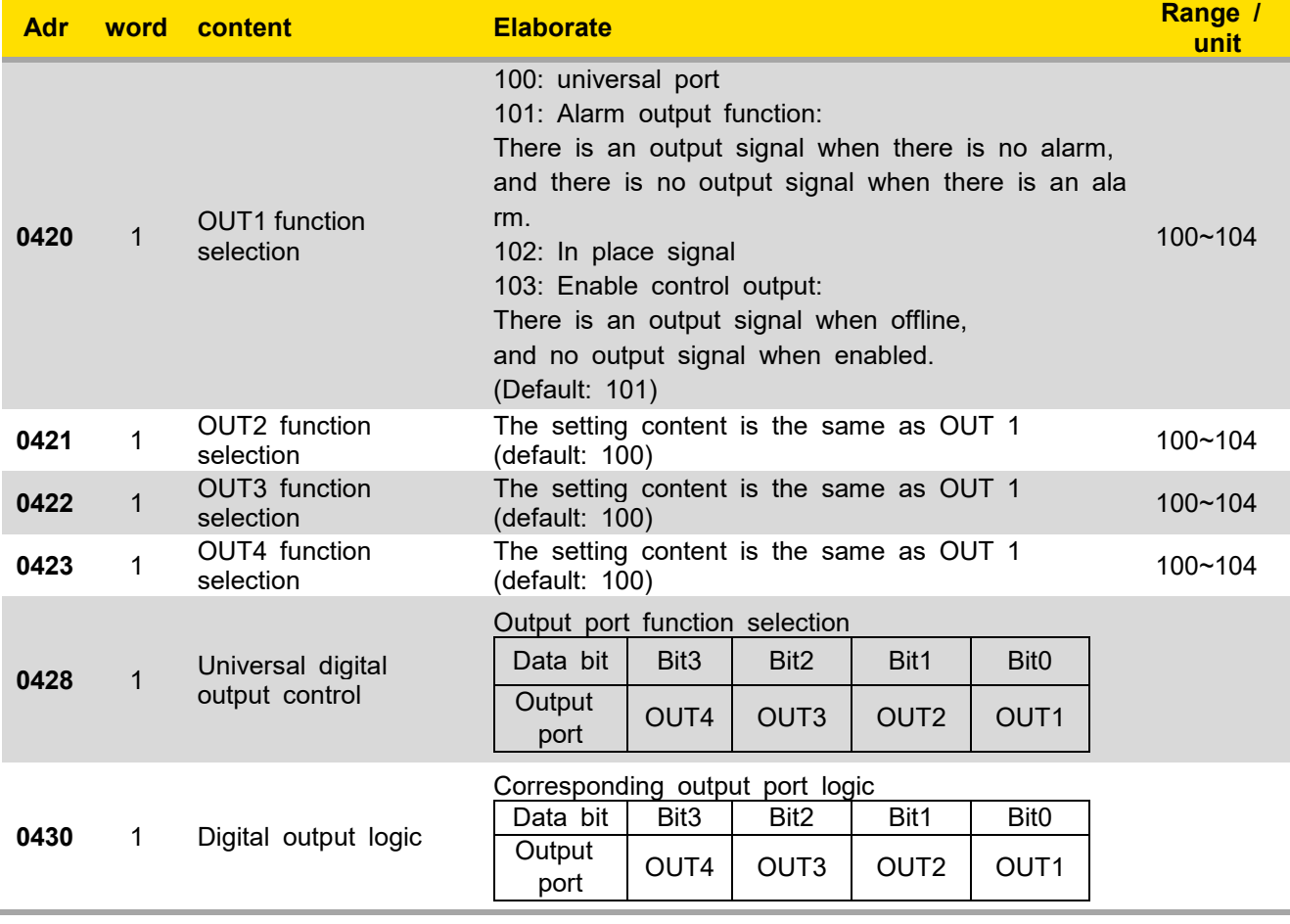

 $\Box$ 

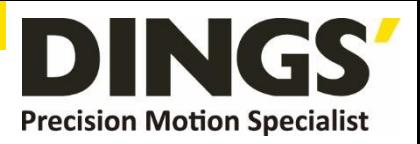

# <span id="page-16-0"></span>**9. Modbus-RTU Example**

### **9.1 Running Motor**

### **9.1.1 Absolute Position Mode**

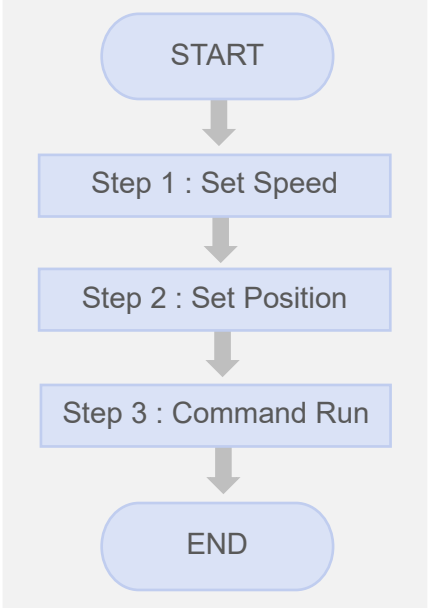

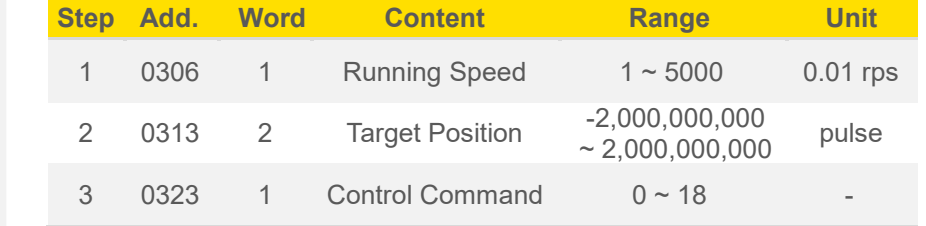

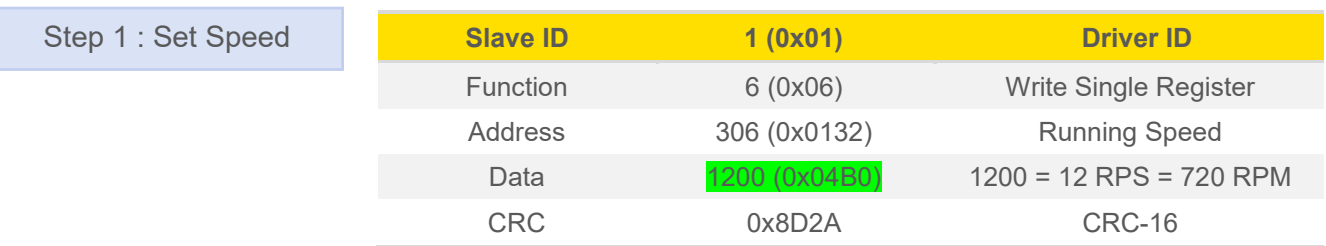

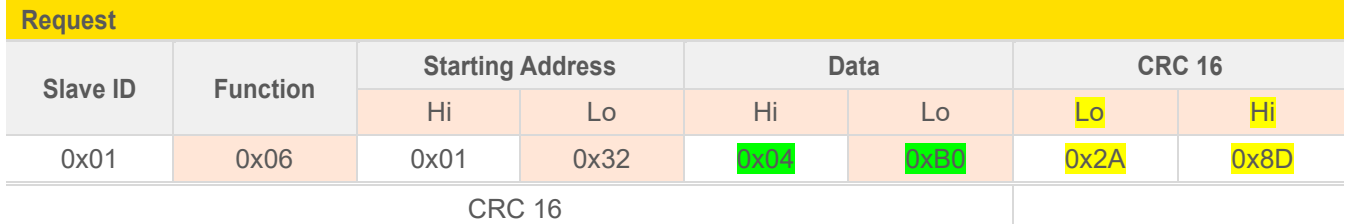

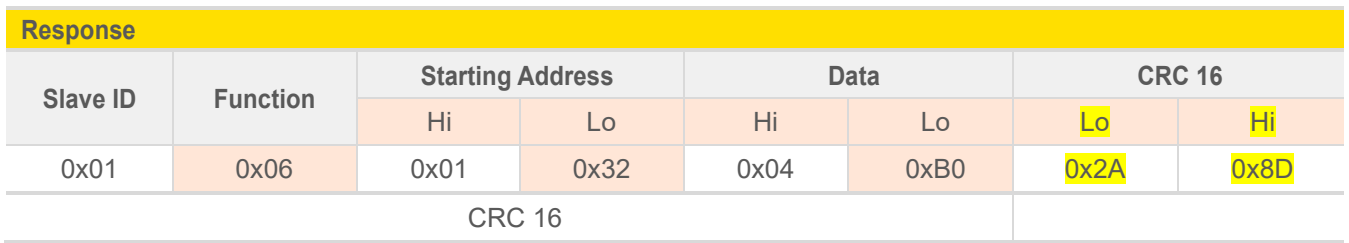

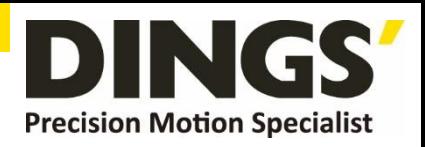

### **Example. 2**

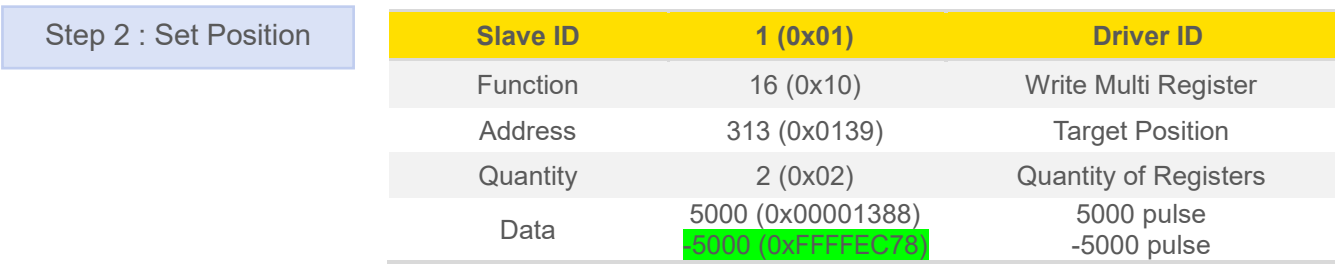

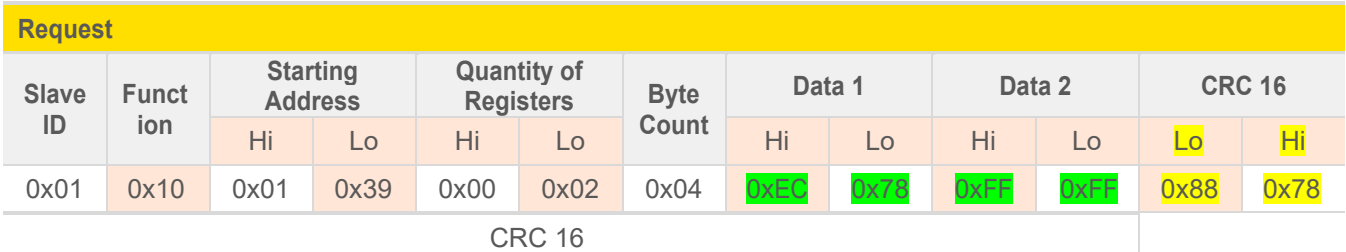

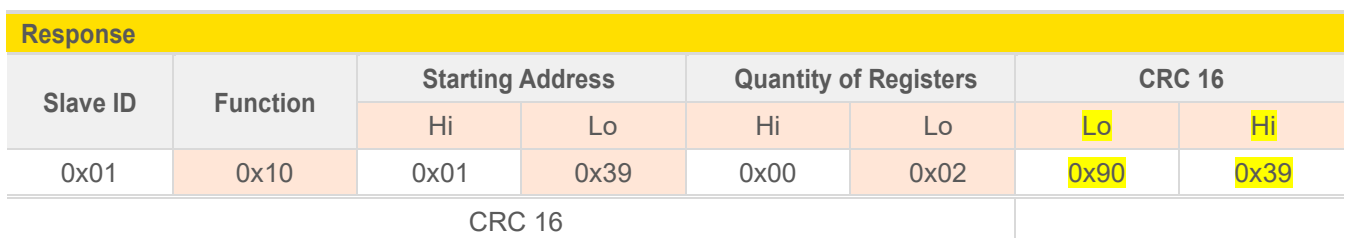

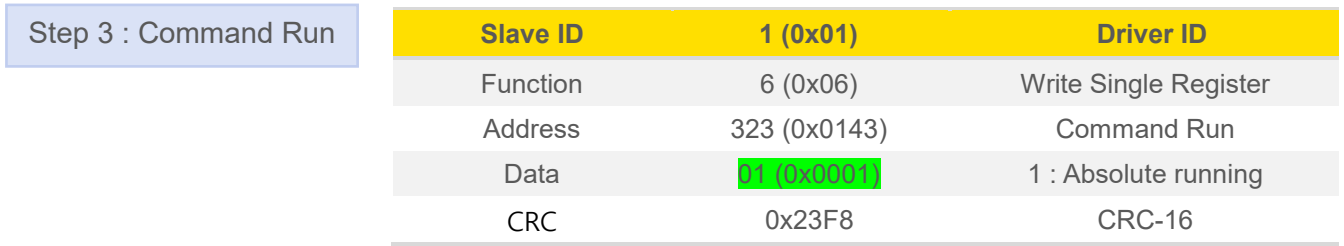

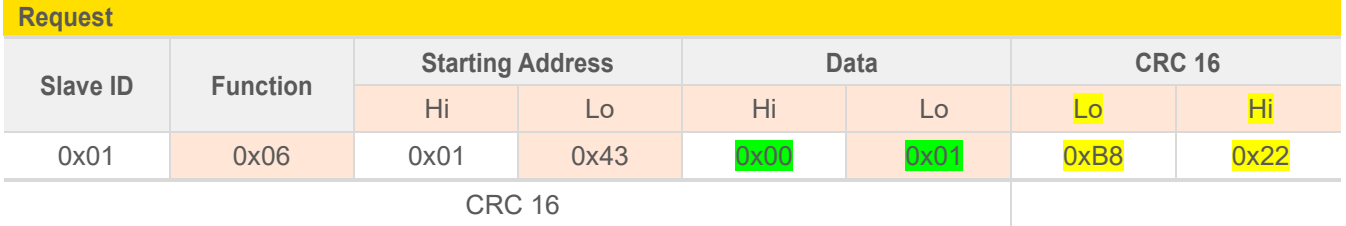

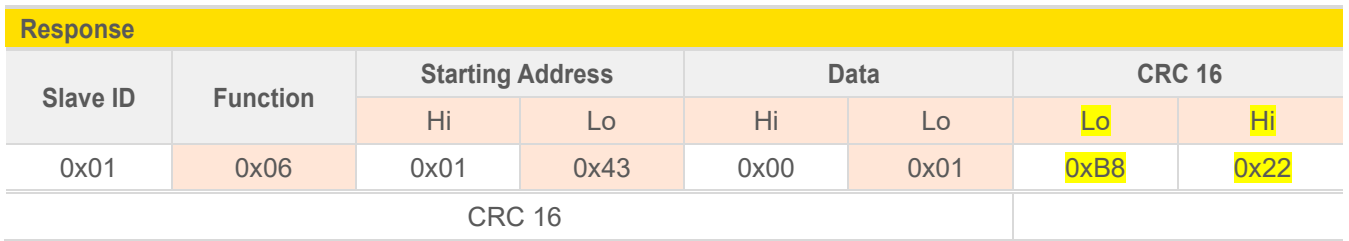

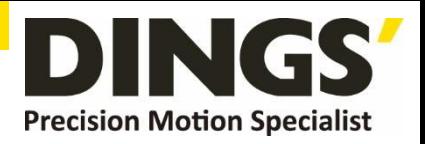

 $\Box$ 

### **9.1.2 Relative Position Mode**

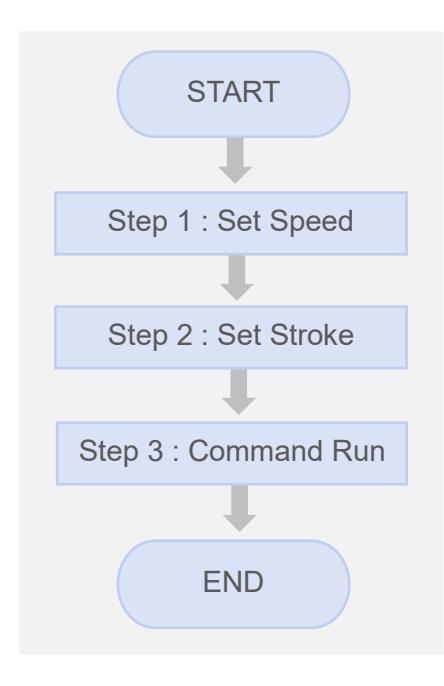

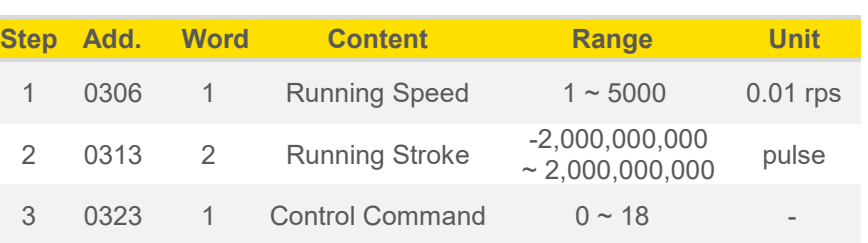

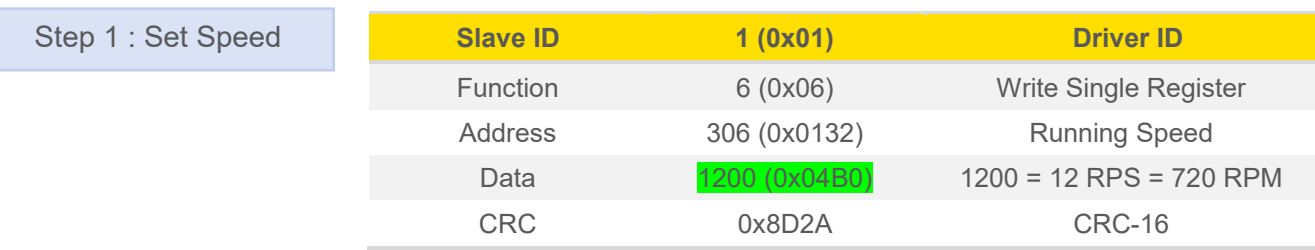

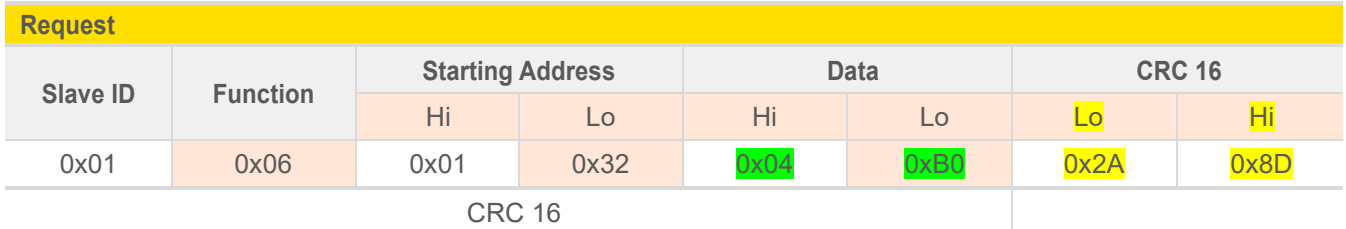

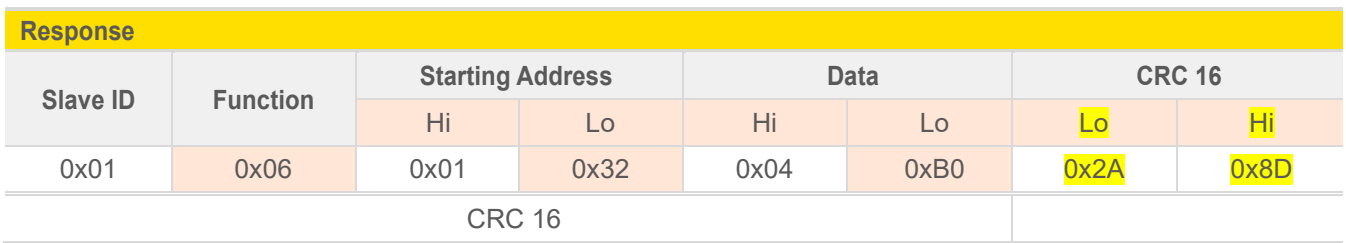

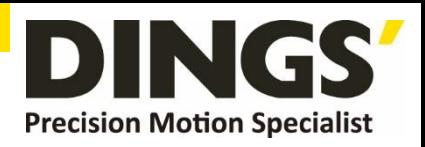

### **Example. 2**

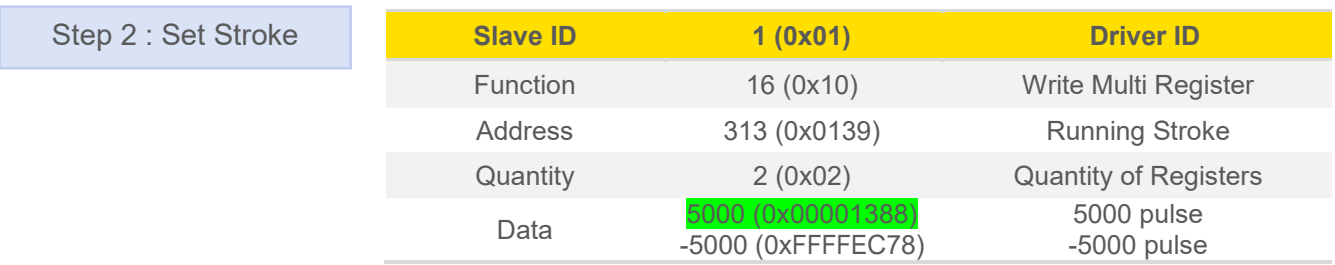

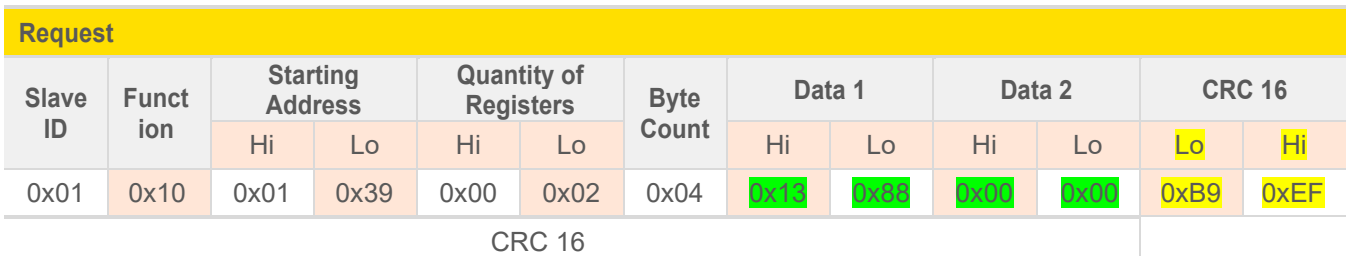

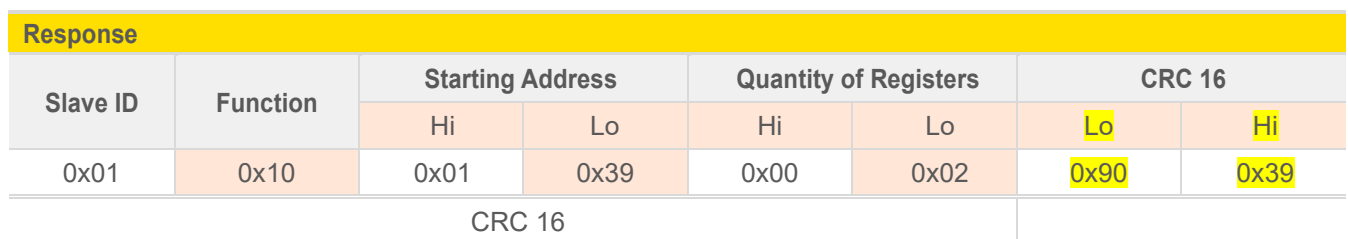

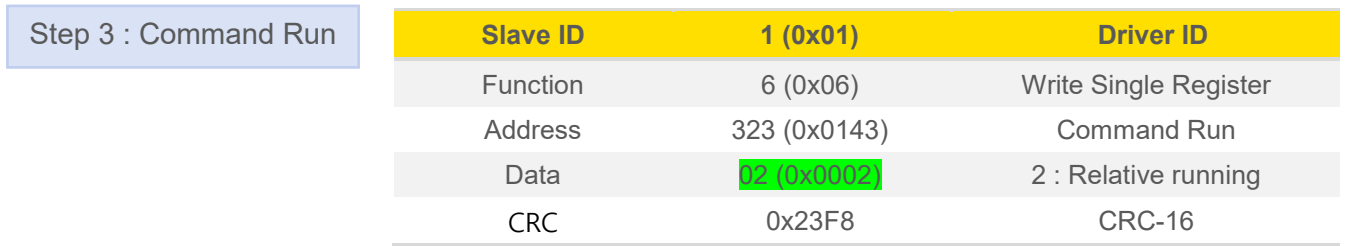

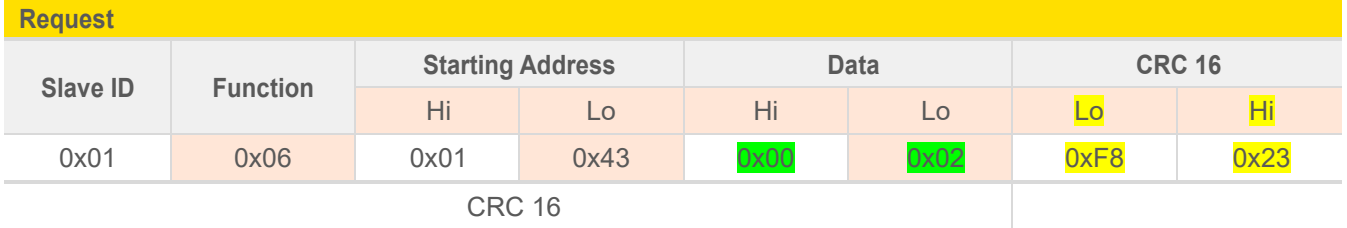

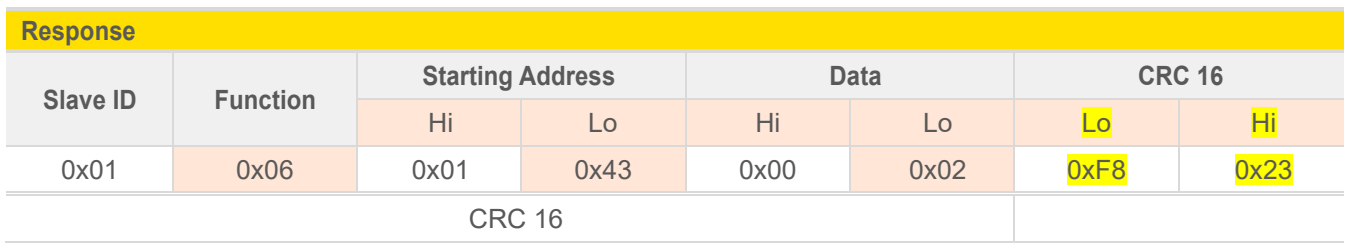

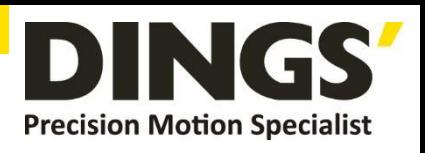

# <span id="page-20-0"></span>**9.2 Read Motor Status**

# **9.2.1 Read Current Position**

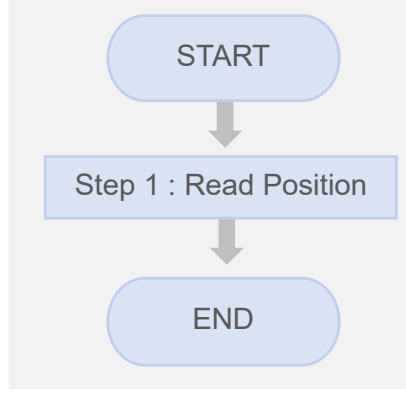

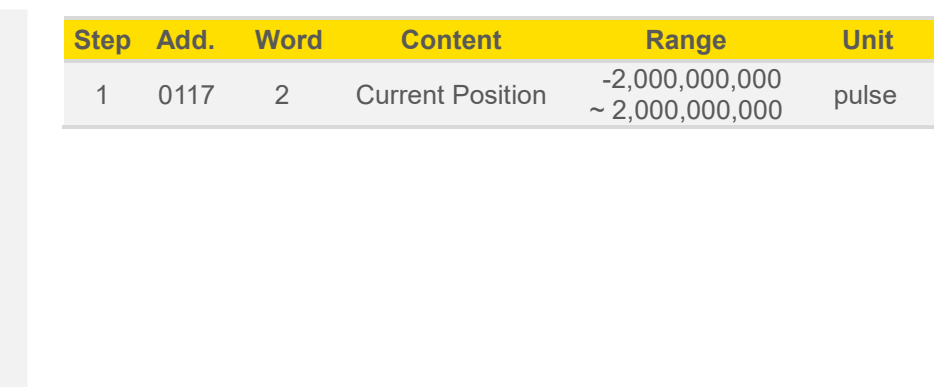

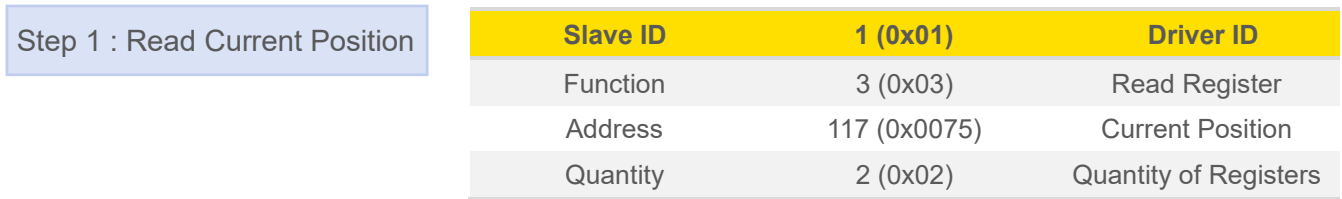

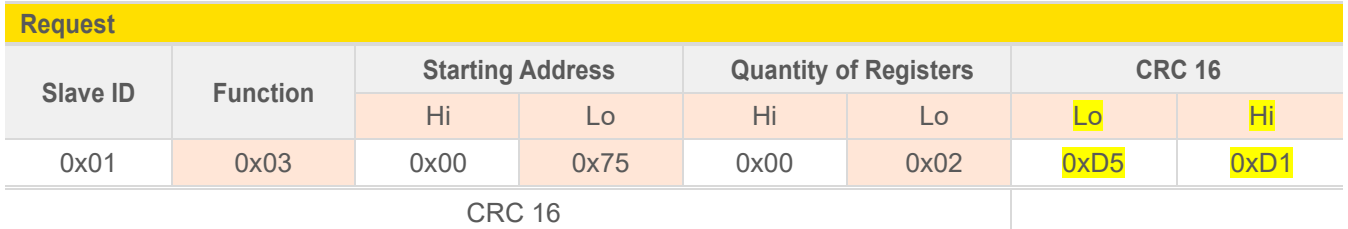

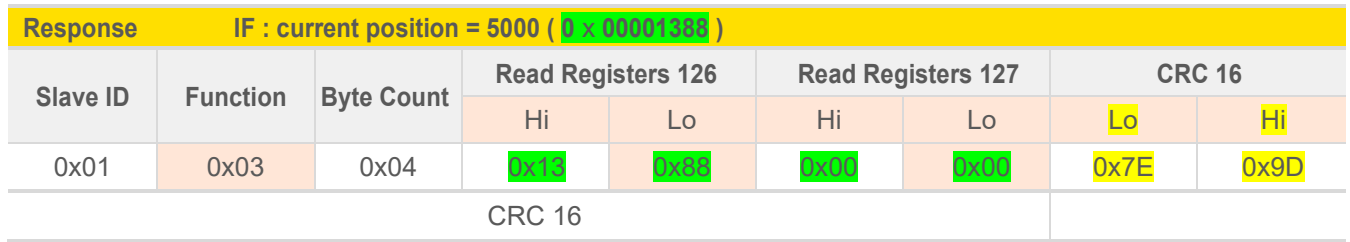

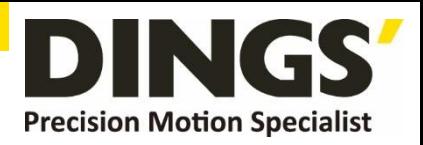

 $\Box$ 

# **9.2.2 Read Current Speed**

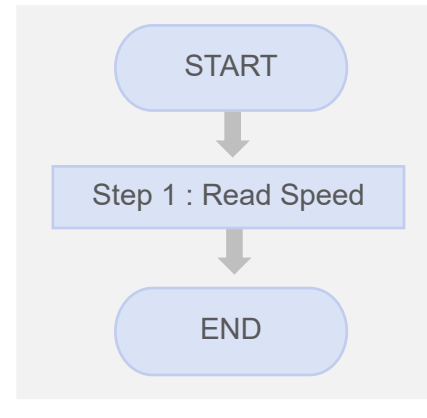

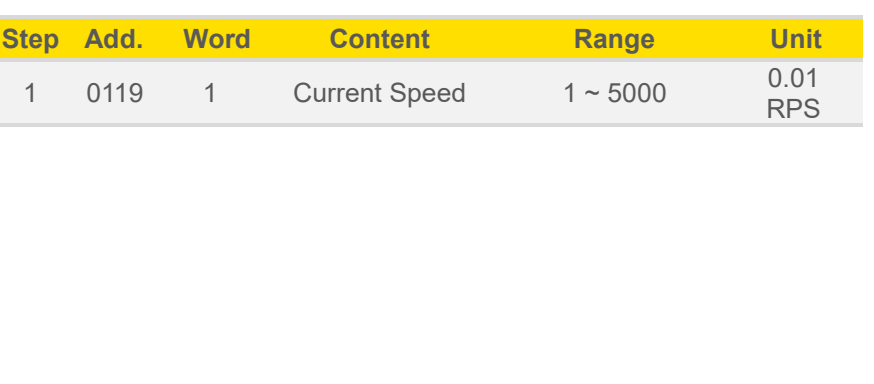

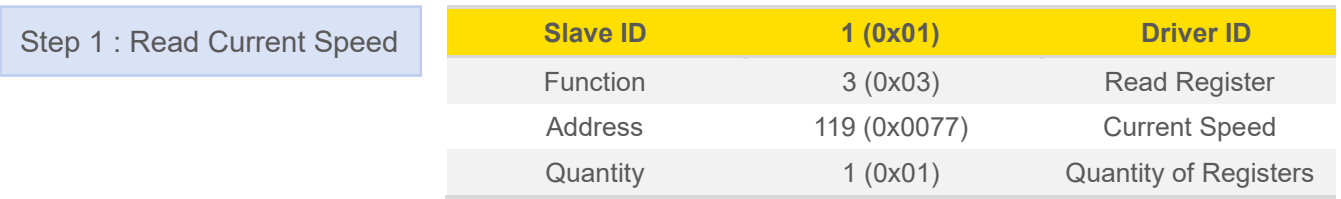

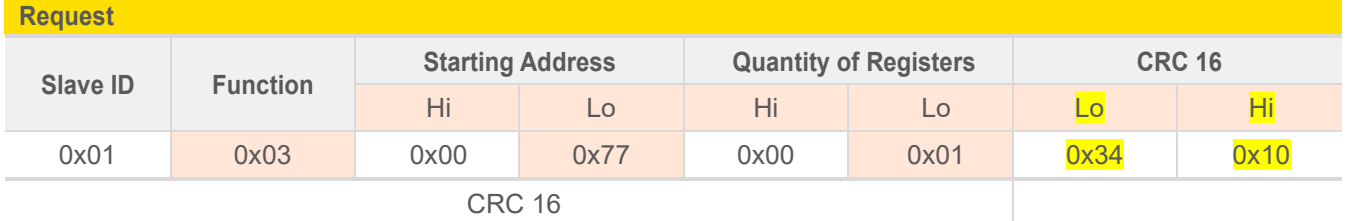

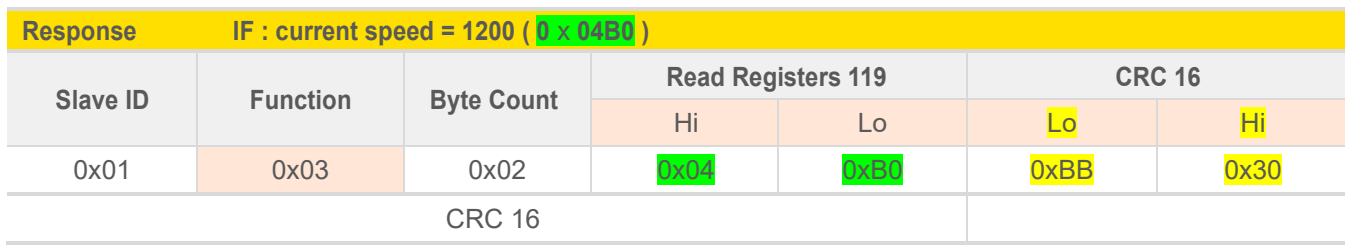

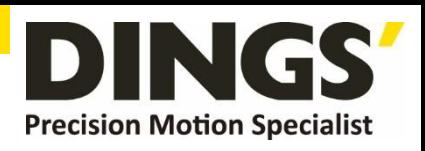

 $\Box$ 

# <span id="page-22-0"></span>**9.3 Read Alarm Status**

### **9.3.1 Alarm Status**

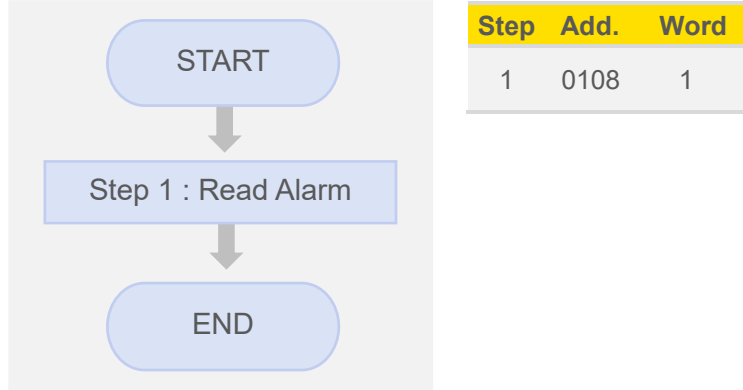

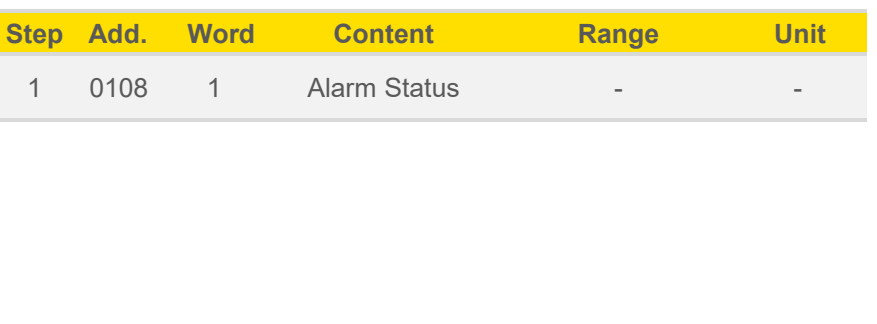

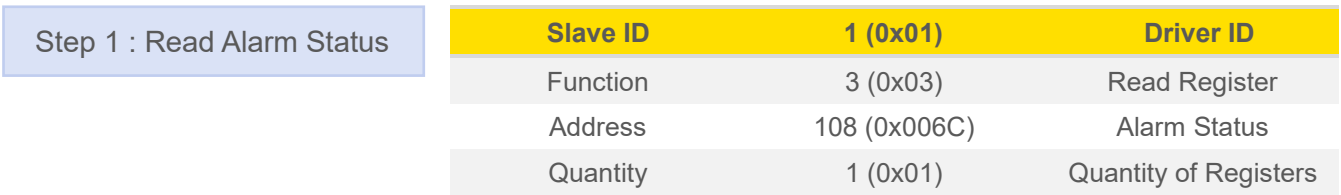

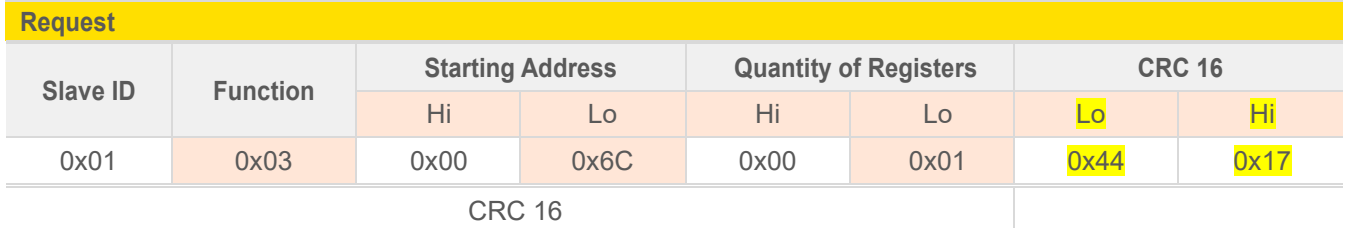

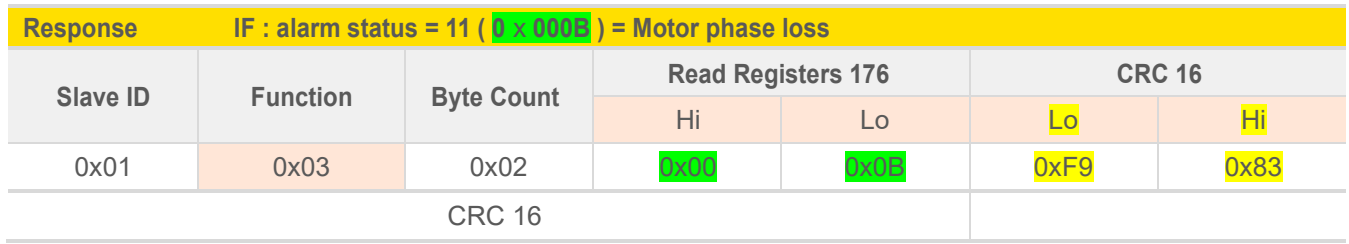

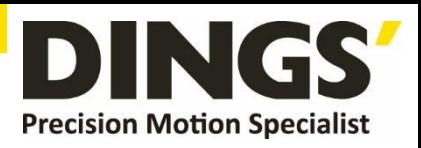

# <span id="page-23-0"></span>**10. In the GUI Program**

# **10.1 Pulse Mode Setting**

# **10.1.1 Pulse mode setting in the [ Control ] tab**

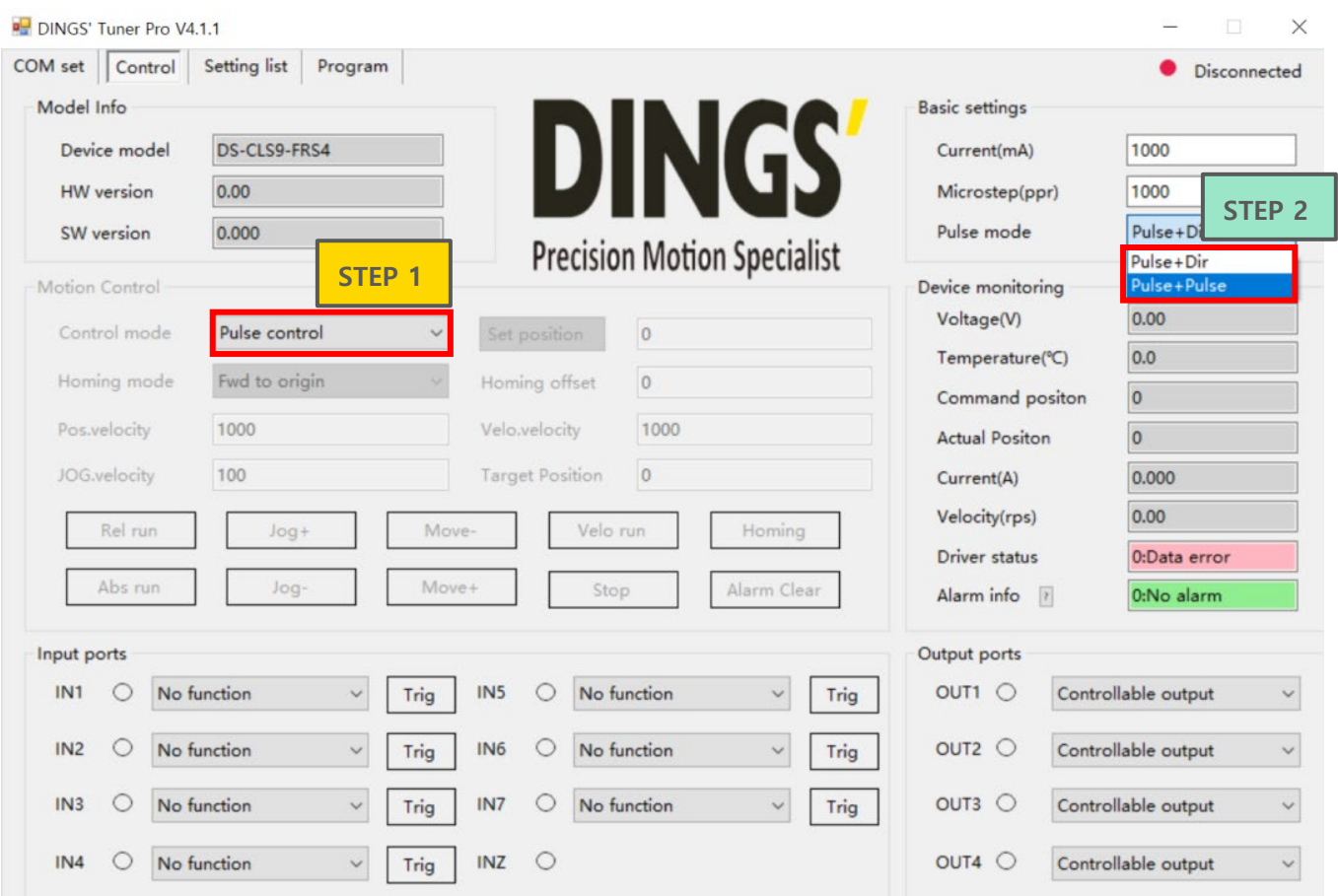

#### **\*In the [ Control ] tab, automatically saves parameters, if you make changes.**

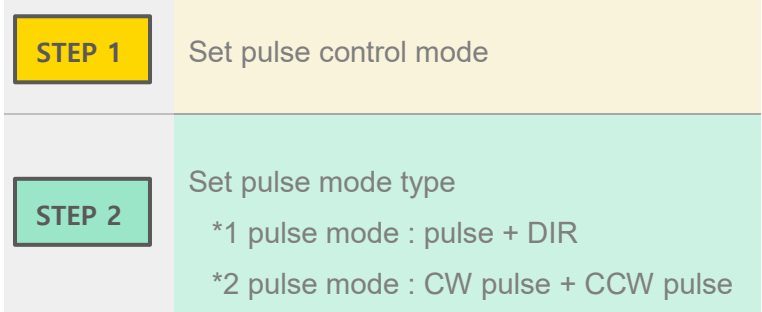

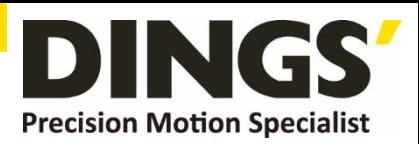

# **10.1.2 Pulse mode setting in the [ Parameter List ] tab**

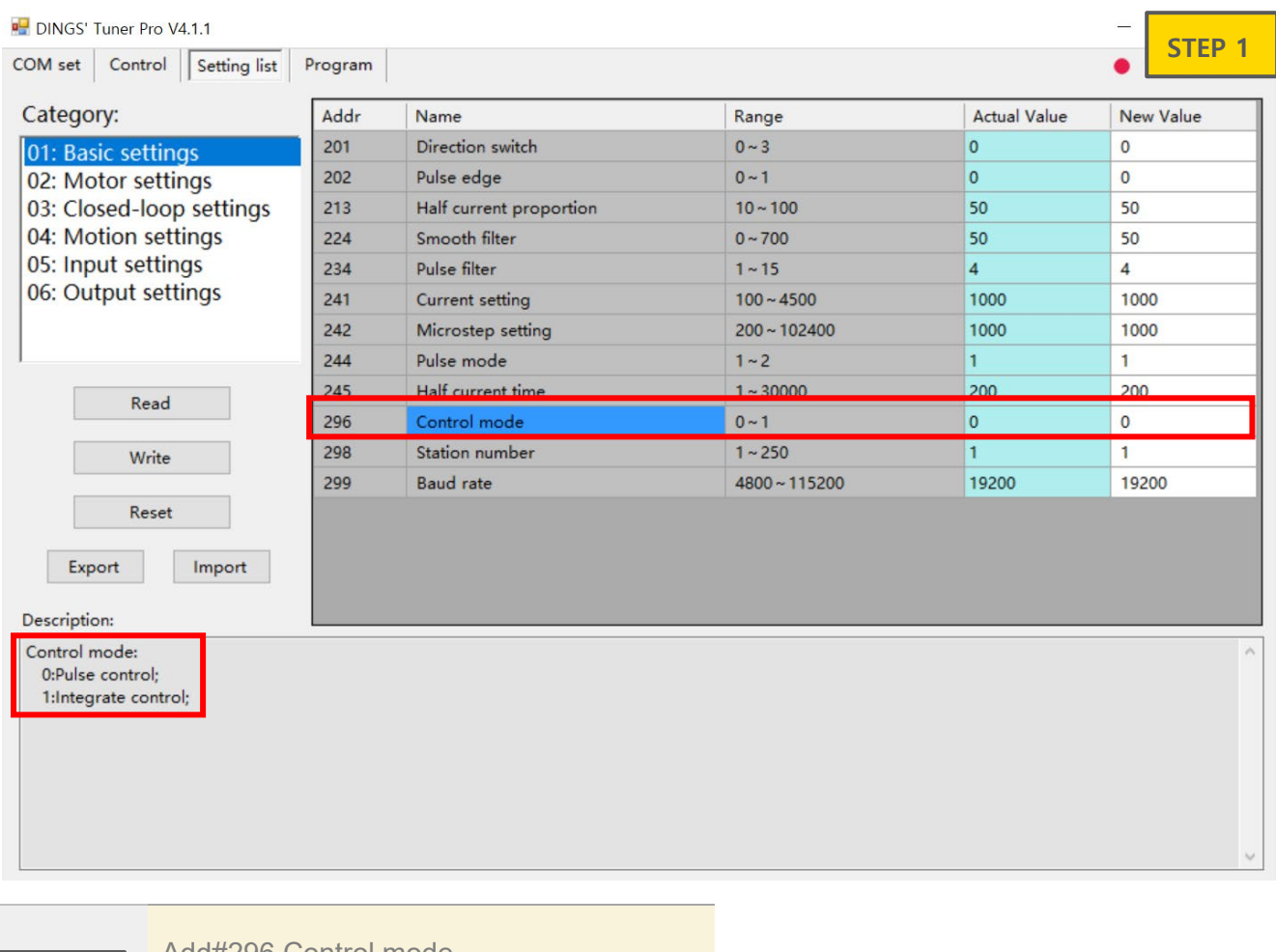

**STEP 1**

Add#296 Control mode

0 : Pulse control mode

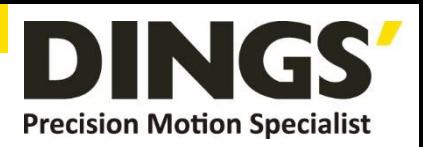

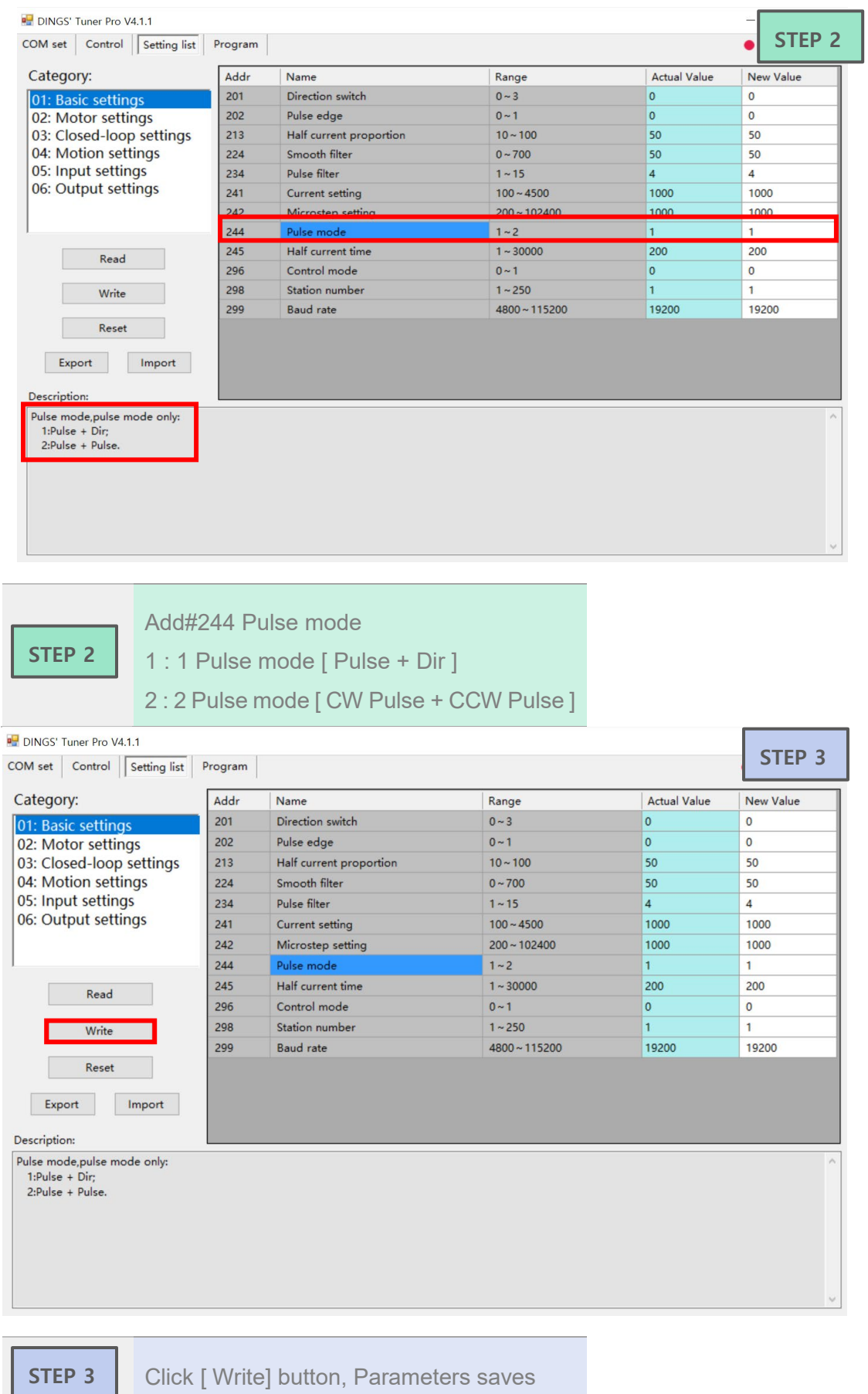

page│**31**

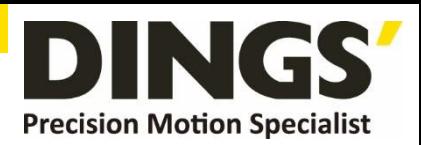

# <span id="page-26-0"></span>**11. Brake Using Method**

### **11.1 Brake Output Circuit Diagram**

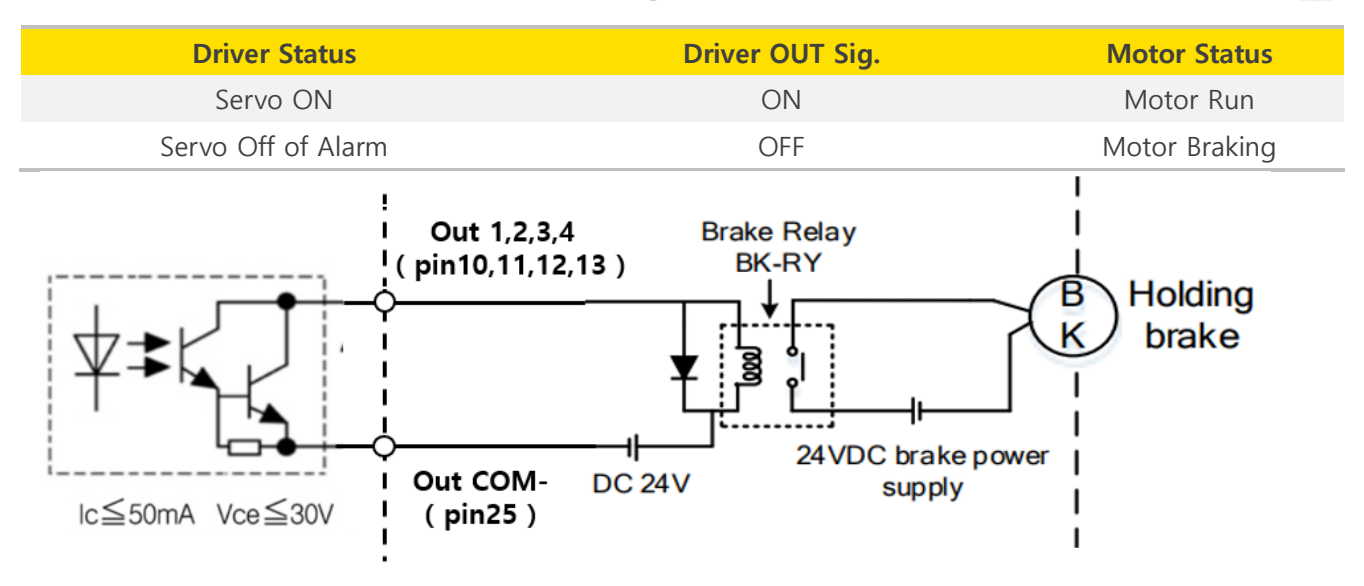

# **11.2 Output Port Parameter Setting**

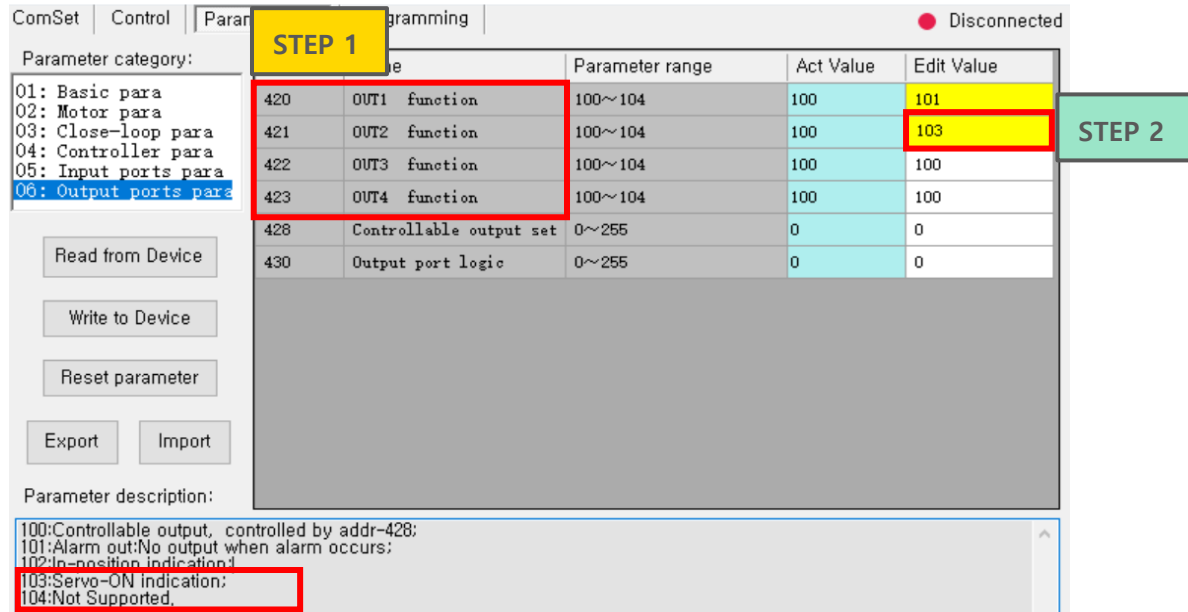

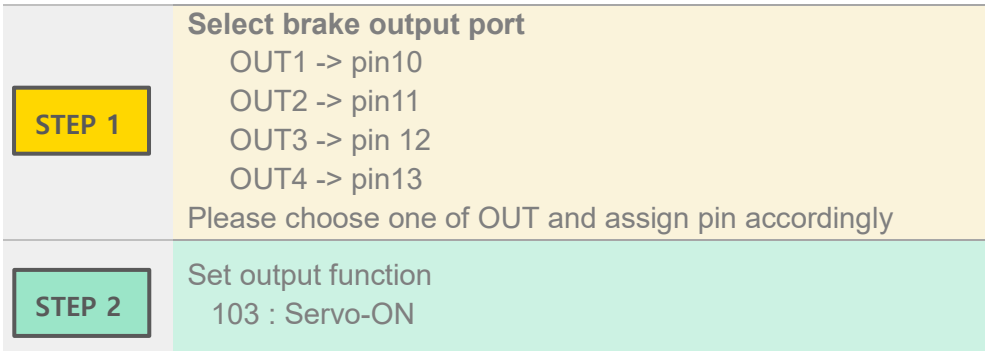

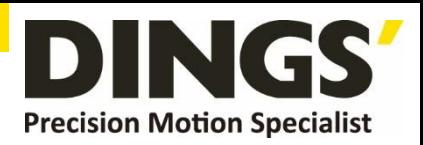

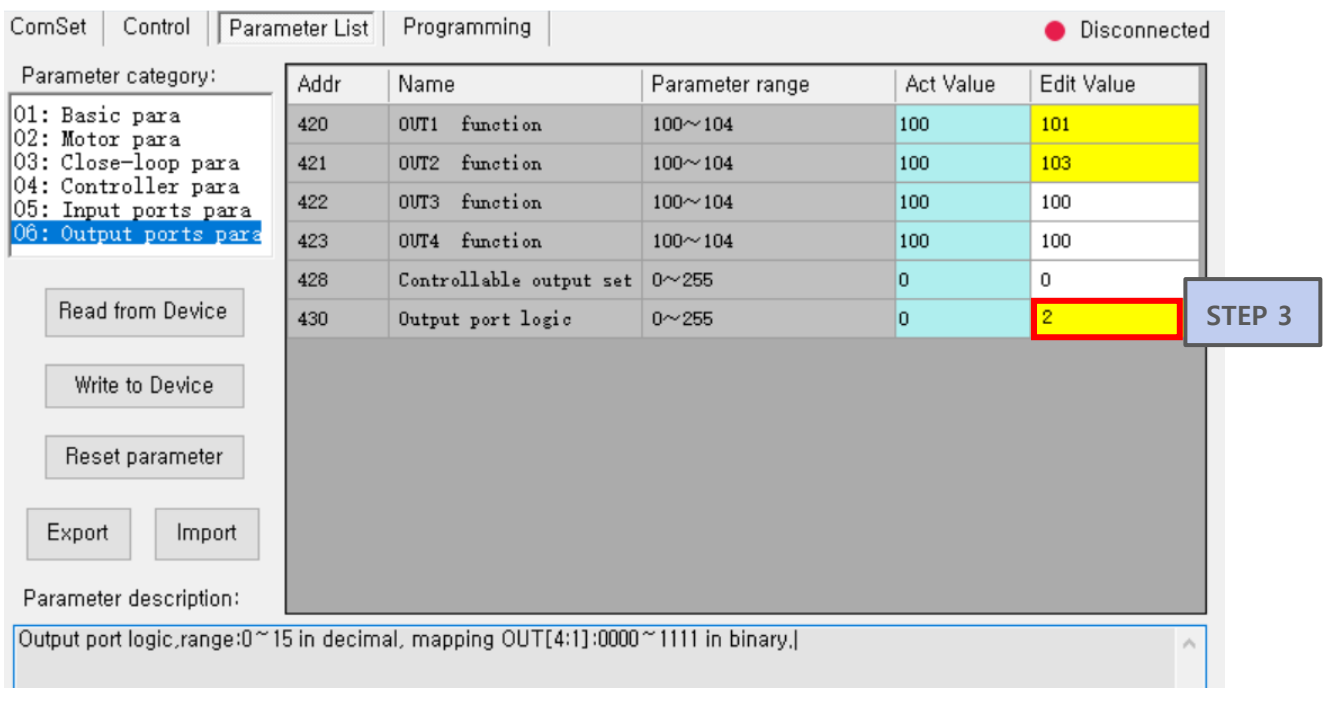

**Set output port logic Bit** 

**STEP 3**

Output port > Value  $Out1(Bit0) > 1$ Out2  $(Bit1) > 2$ Out3 (Bit2) > 4

Out4 (Bit3) > 8

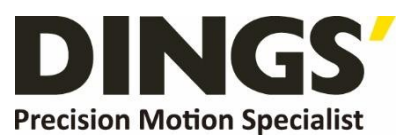

#### **International**

**Customer**

Person in Charge :

#### Daniel Jang

[daniel@dingsmotion.com](mailto:daniel@dingsmotion.com)

Building 1#, 355 Longjin Road, Changzhou Economic Development Zone, Jiangsu, China +86-519-85177826, 85177827

#### **North America**

#### **Customer**

Person in Charge :

Nicolas Ha

sales[@dingsmotionusa.com](mailto:sales@dingsmotionusa.com)

335 Cochrane Circle Morgan Hill, CA 95037

+1-408-612-4970

#### **China**

#### **Customer**

Person in Charge :

Sweet Shi

info@dingsmotion.com

Building 1#, 355 Longjin Road, Changzhou Economic Development Zone, Jiangsu, China

+86-519-85177826, 85177827

NG **Precision Motion Specialist** 

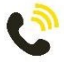

+86-0519-8517 7825

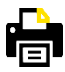

+86-0519-8517 7807

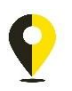

Building 1#,355 Longjin Road, Changzhou Economic Development Zone, Jiangsu, China

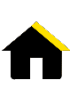

www.dingsmotion.com

It is prohibited to copyright or replication of the part or whole of user manual without permission.